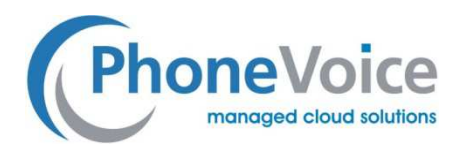

Handbuch

### Managed myVoice 3

Version: 2.1 Oktober 2018 TeamPoint GmbH & Co.KG

> Rüdigerstr. 1 44319 Dortmund Telefon 0231 9977 566 0

kontakt@PhoneVoice.de

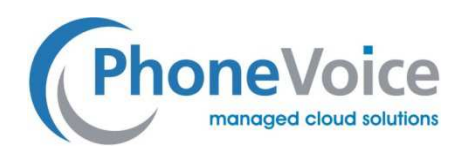

# Inhalt

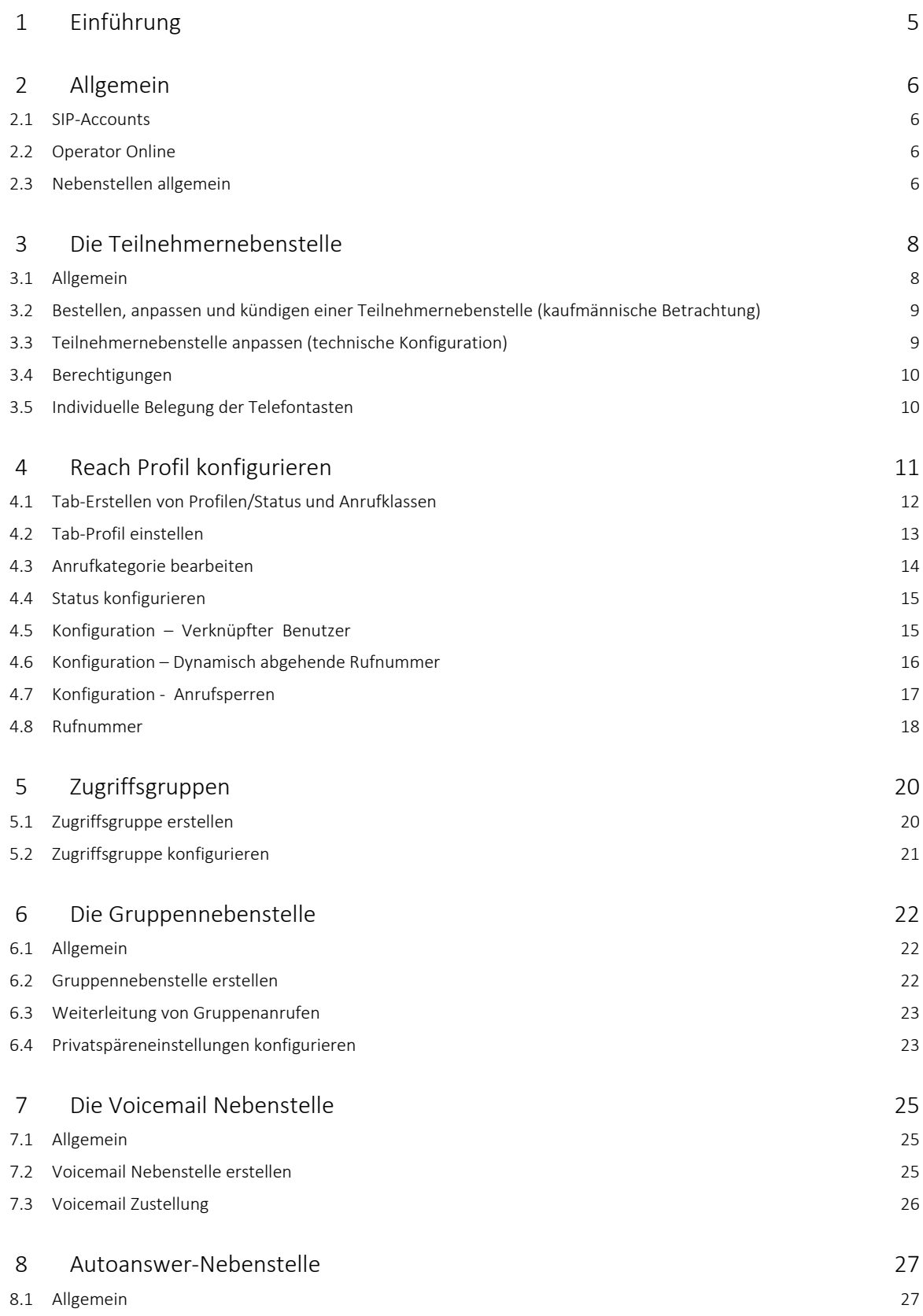

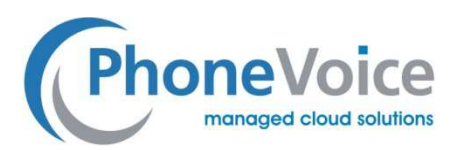

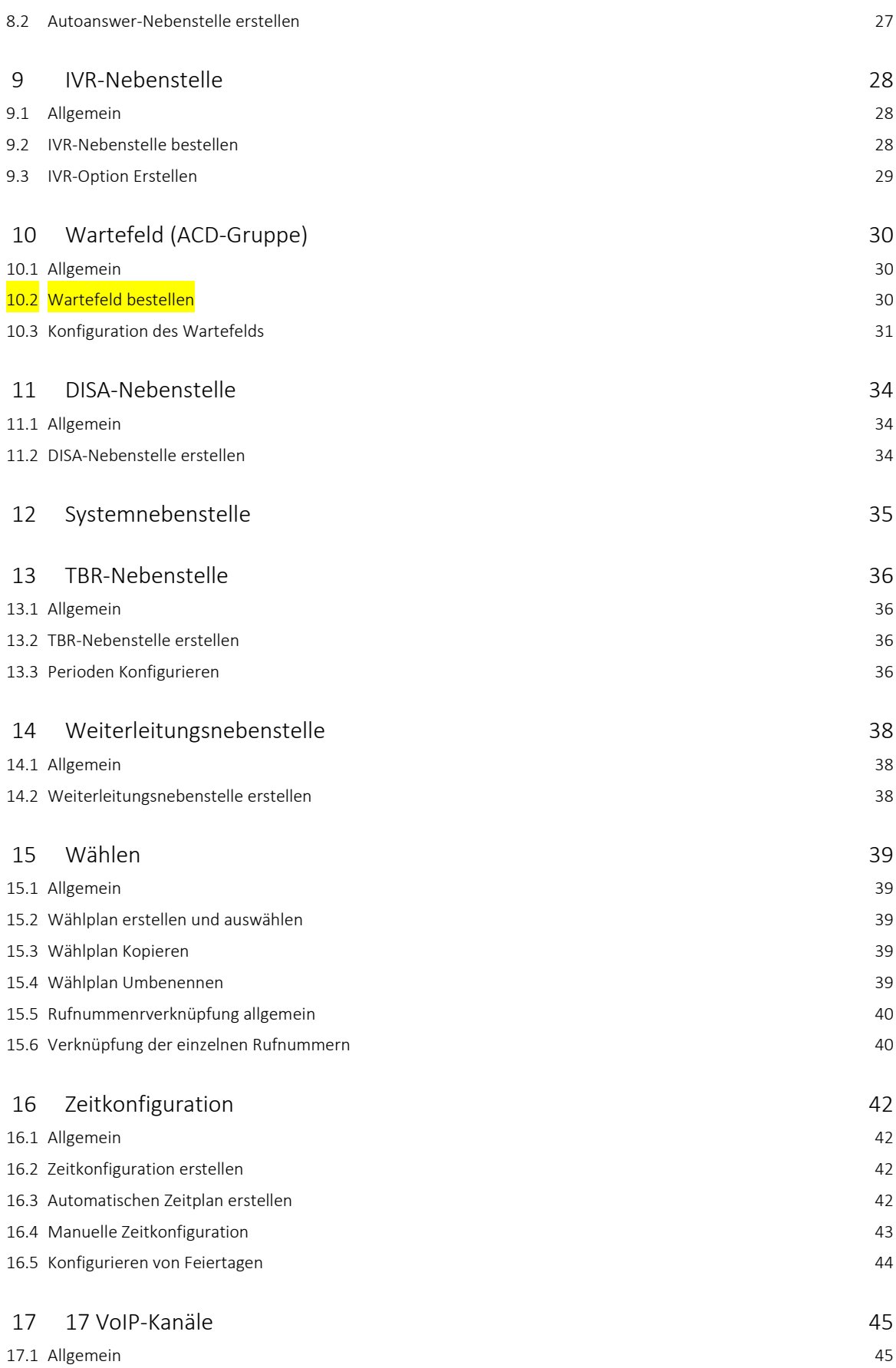

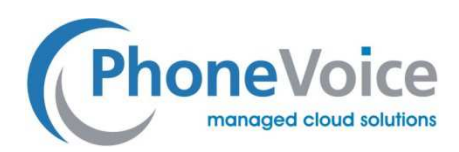

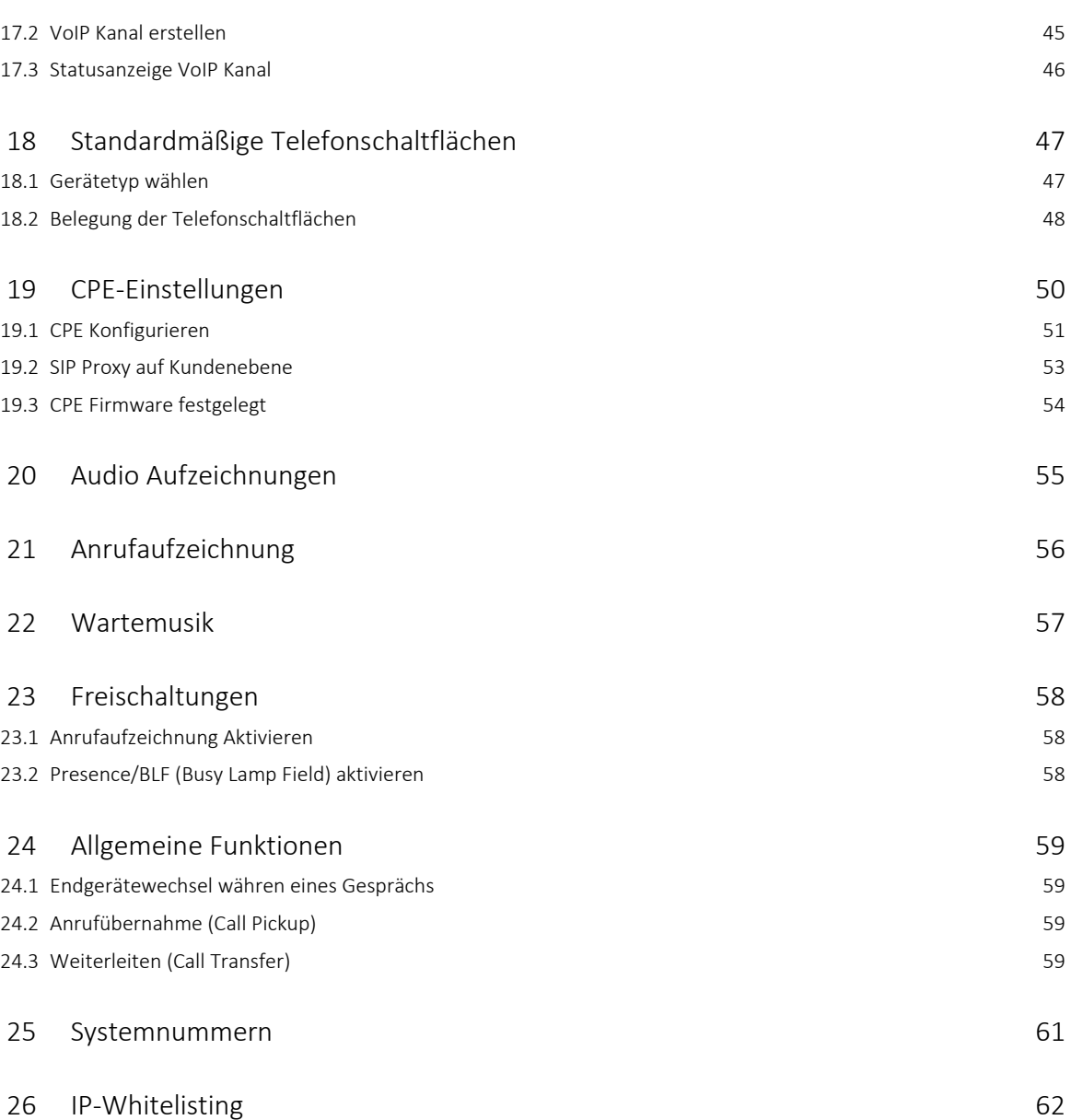

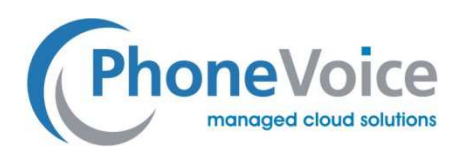

# 1 Einleitung

Telekommunikationsdienste aus der Cloud stellen eine sicher und leistungsfähige Alternative zu dedizierten Telefonanlagen am Standort des Kunden dar. Dadurch können erhebliche Einsparungen erzielt werden und die Sicherheit der Kommunikation durch das redundante Setup erhöht werden. Sie profitieren von der 24/7 Überwachung der Systeme durch unsere technischen Spezialisten sowie von der permanenten Weiterentwicklung unsere Plattform.

Mit Managed myVoice 3 von PhoneVoice sind Sie immer auf dem neusten Stand und steuern Ihre persönliche Erreichbarkeit und die Ihres Unternehmens nach Ihren Wünschen und Erfordernissen.

Managed myVoice 3 ist die neueste Next-Gen-Version des Telefondienstes aus der Cloud von PhoneVoice und basiert auf der innovativen Kommunikationsplattform Coligo GRID.

Diese weltweit einzigartige Plattform bietet eine fortschrittliche Arbeitsplatzlösung, in die alle Kommunikationsanwendungen integriert sind. Die Verlässlichkeit, Skalierbarkeit und Funktionalität von Managed myVoice 3 gegenüber Coligo GRID ist weltweit einzigartig.

Dieses Handbuch beschreibt den Betrieb unseres Managed myVoice 3 Service.

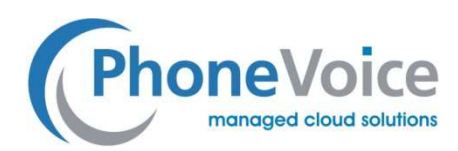

# 2 Allgemein

#### 2.1 SIP-Kanäle

Managed Voice wird mit SIP (Session Initiaton Protocol) Kanälen geliefert. Diese Kanäle werden CPEs (Customer Premises Equipment) zugeordnet und haben einen Anruflimit von max. 5 gleichzeitigen Verbindungen. CPEs sind zum Beispiel SIP-Telefone, VoIP-Adapter oder DECT-Telefone. Jedes CPE erhält einen oder mehrere eindeutige SIP-Kanäle, welche einmalig konfiguriert werden müssen.

Wichtig : Diese Kanäle sind nicht personen.- bzw. nutzergebunden. Sie stellen die Verbindung zwischen CPEs und Telefonplattform her.

#### 2.2 Operator Online

Alle Konfigurationen für Managed myVoice 3 können online über unser Portal https://operator.PhoneVoice.cloud durchgeführt werden.

Über den Menüpunkt "Managed Voice" können Sie den gesamten Managed myVoice 3 Service einschließlich der Reach-Funktionalitäten verwalten. Sie finden diese Übersicht, indem Sie den Menüpunkt Managed Voice links im Kundenmenü auswählen.

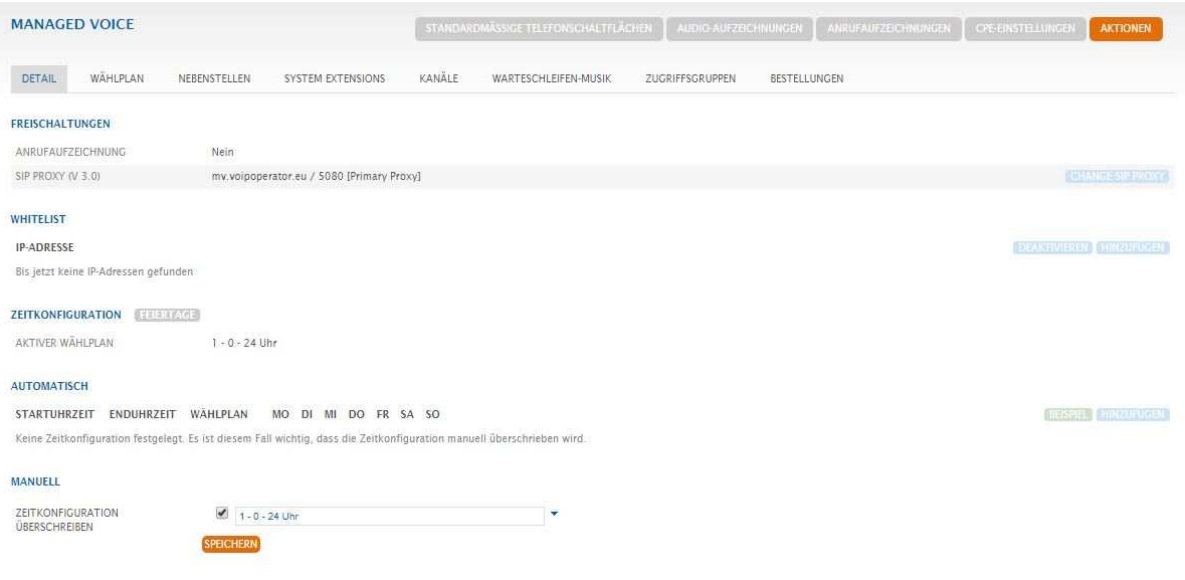

Abbbildung 1: Übersicht Managed Voice

#### 2.3 Nebenstellen

Nebenstellen sind die zentralen Komponenten von Managed myVoice 3. Eine Nebenstelle hat umfangreiche Funktionalitäten und ist mit einer 3-, 4- oder 5-stelligen Nebenstellenummer verbunden. Nebenstellentypen können miteinander verknüpft werden, um den gewünschten Route eines Anrufes durch die Organisation zu erreichen.

Beispiele für Nebenstellen sind:

- Teilnehmer
- Gruppennebenstelle

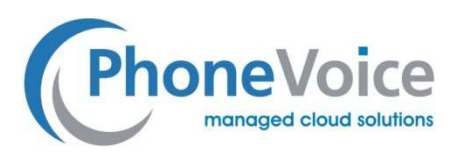

- Voicemail-Nebenstelle
- TBR-Nebenstelle

Diese Nebenstellentypen werden in den folgenden Kapiteln vorgestellt.

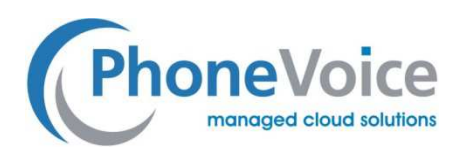

# 3 Teilnehmer

#### 3.1 Allgemein

Die Teilnehmernebenstelle wird auch als Durchwahl bezeichnet. Sie benötigen diese Nebenstelle um mit einem Endgerät telefonieren zu können. Innerhalb von Managed myVoice 3 ist es möglich, eine 3- oder 4- oder 5-stellige Nebenstellennummern zu erstellen.

Wichtig: Nach dem Erstellen der ersten Nebenstelle ist es nicht mehr möglich, die Länge der Nebenstellennummer anzupassen und sie muss für alle Nebenstellen gleich lang sein.

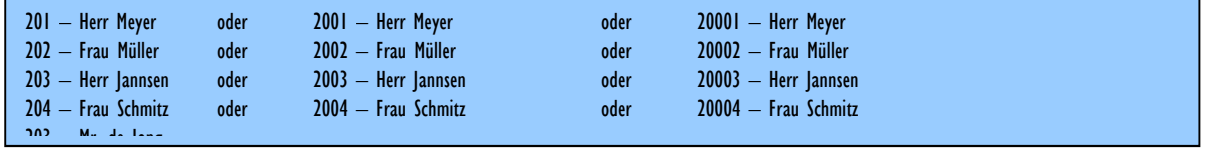

#### Abbildung 2: Beispiel 3-, 4-, 5-stellige Nebenstellennummern

Zur Nutzung von Managed Voice muss zunächst eine Teilnehmernebenstelle aktiviert werden. Wenn Sie noch keine Teilnehmernebenstelle besitzen, bestellen Sie diese bei Ihrem Lieferanten.

Ein- und ausgehende Anrufe sind nur möglich, wenn der Teilnehmer auf einem Endgerät angemeldet ist.

#### Teilnehmer anmelden

Um eine Teilnehmernebenstelle anzumelden, wählen Sie '8801 ' auf dem Endgerät oder durch drücken Sie die Taste 'Anmelden'. Sie werden nach ihrer Nebenstellennummer und Ihrem PIN-Code gefragt. Nachdem Sie diese Schritte erfolgreich abgeschlossen haben, sind Sie an Coligo Grid angemeldet.

Hinweis: Wenn Sie Managed Mobile mit Managed myVoice 3 verwenden, ist es nicht notwendig, sich auf seinem mobilen Endgerät mit 8801 anzumelden. In diesem Fall sind Sie bereits automatisch angemeldet.

#### Teilnehmernebenstelle abmelden

Um Ihre Teilnehmernebenstelle abzumelden, wählen Sie 8802 '. Sie werden nach einem PIN-Code gefragt. Nach dem Sie haben den PIN-Code eingegeben, Sie sind abgemeldet. Für Managed Mobile wird Ihre Erreichbarkeit abweichend über REACH gesteuert.

Nachdem mehere Teilnehmernebenstellen angemeldet sind, können diese intern über die Wahl der Nebenstellennummer telefonieren.

Wichtig: Abmelden ist nicht zwingend erforderlich. Lediglich wenn weitere Personen dasselbe Endgerät verwenden möchten muss eine Teilnehmernebenstelle abgemeldet und eine neue angemeldet werden. Diese Funktion wird Hotdesking genannt. Wenn Sie ein fest zugeordnetes Endgerät haben, ist eine einmalige Registrierung ausreichend. Ihre Erreichbarkeit können sie für alle Rufnummern und Endgeräte über REACH steuern. Aus Sicherheitsgründen ist es jedoch empfehlenswert, dass Sie Ihr Endgerät am Ende Ihres Arbeitstags abmelden, um einen Missbrauch während Ihrer Anwesenheit zu vermeiden.

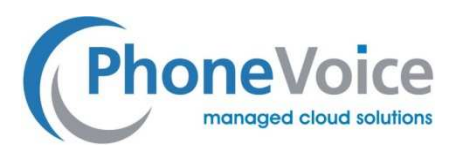

### 3.2 Bestellen, anpassen und kündigen einer Teilnehmernebenstelle (kaufmännische Betrachtung)

Bestellen, anpassen und kündigen einer Teilnehmernebenstelle sind im *Handbuch Managed myVoice 3 Bestellung* beschrieben.

#### 3.3 Teilnehmernebenstelle anpassen (technische Konfiguration)

Um einen Teilnehmer anzupassen wählen Sie links im Hauptmenü Managed Voice und dann den Reiter Nebenstellen. Hier wählen Sie den Teilnehmer aus den Sie anpassen möchten, indem Sie auf *Bearbeiten* hinter dem Teilnehmer klicken. Im Vergleich zu Managed Voice 2 wurden verschiedene Konfigurationsoptionen in das Reach-Profil der Teilnehmernebenstelle

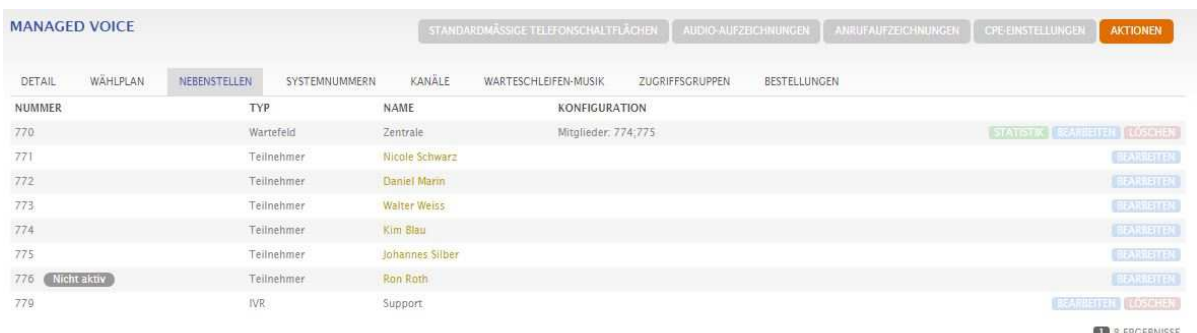

verschoben. So können Sie Ihre Erreichbarkeit an zentrale Stelle für alle Ihre Endgeräte konfigurieren.

Bild 3: Managed myVoice 3 Nebenstellen

Nach dem Sie *Bearbeiten* in der betreffenden Zeile geklickt haben erschein diese Ansicht:

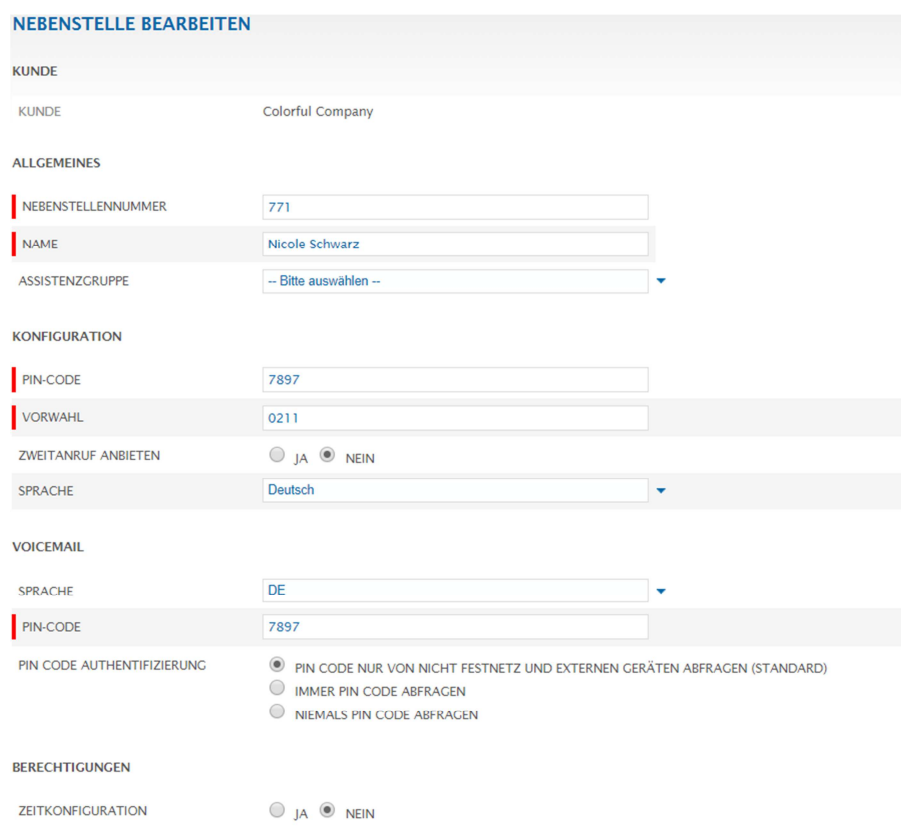

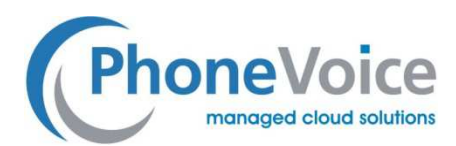

Abbildung 4: Teilnehmernebenstellen bearbeiten

- Nebenstellennummer: Geben Sie die interne Nebenstellennummer für diesen Teilnehmer ein.
- Name: Geben Sie hier den Namen des Teilnehmers ein.
- Assistenzgruppe: Hier bestimmen Sie, in welcher Assistenzgruppe der Teilnehmer Mitglied werden soll. Wenn keine Gruppe zur Auswahl steht, müssen Sie zunächst eine Assistenzgruppe erstellen. Dies erfolgt unter dem Reiten *Nebenstellen* durch klicken auf *Aktionen* und dann *Zugriffsgruppe erstellen*.
- PIN-Code: Geben Sie die PIN ein, mit der sich der Teilnehmer an seinem Telefon einloggen kann (wenn Sie die PIN 0000 eingeben, wird der Teilnehmer beim ersten Login aufgefordert die Standard PIN zu ändern). Unsichere PINs, wie 1111 oder 1234, werden nicht akzeptiert.
- Vorwahl: Geben Sie Vorwahl des Kunden ein. Das Feld ist für künftige Funktionen vorbereitet.
- Zweitanruf anbieten: Wählen Sie *Ja*, falls Sie während eines aktiven Gesprächs ein zweiter Anruf angeboten werden soll.
- Sprache: Mit dieser Option legen Sie die Systemsprache für diesen Teilnehmer fest.

#### 3.4 Berechtigungen

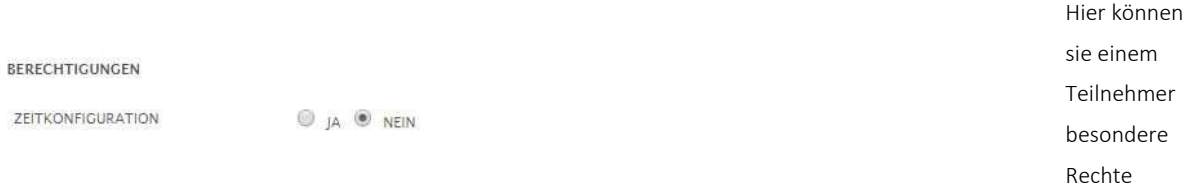

zuweisen*.* Aktuell wird hier nur folgende Option angeboten.

#### Abbildung 5: Berechtigungen

• Zeitkonfiguration: Zugriff auf die Zeitkonfiguration gewähren (siehe Kapitel 19).

#### 3.5 Individuelle Belegung der Telefontasten

Nach dem Erstellen des Teilnehmers ist es möglich die Telefontasten individuell je Telefontyp festzulegen. Die Tastenbelegung wird nach der Anmeldung automatisch auf das Endgerät übertragen.

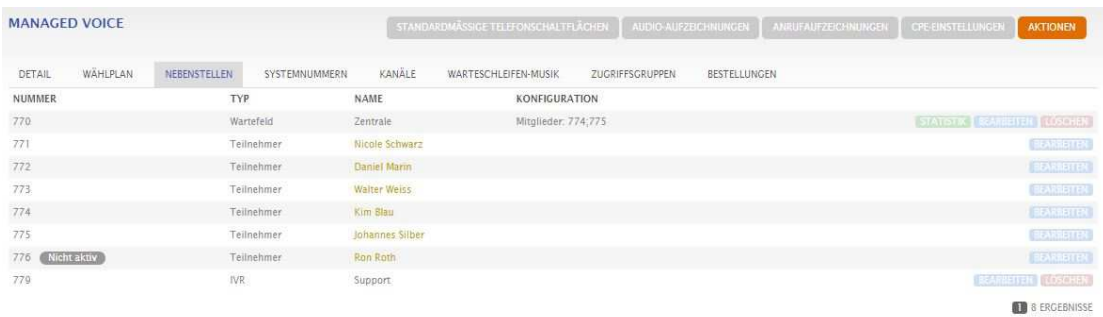

Klicken Sie auf den Namen des Teilnehmers.

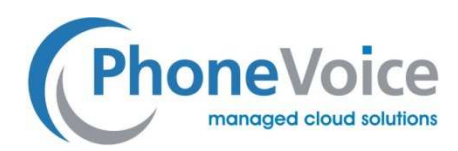

Abbildung 6: Nebenstellen Managed Voice

#### Und dann auf *Telefontasten belegen*.

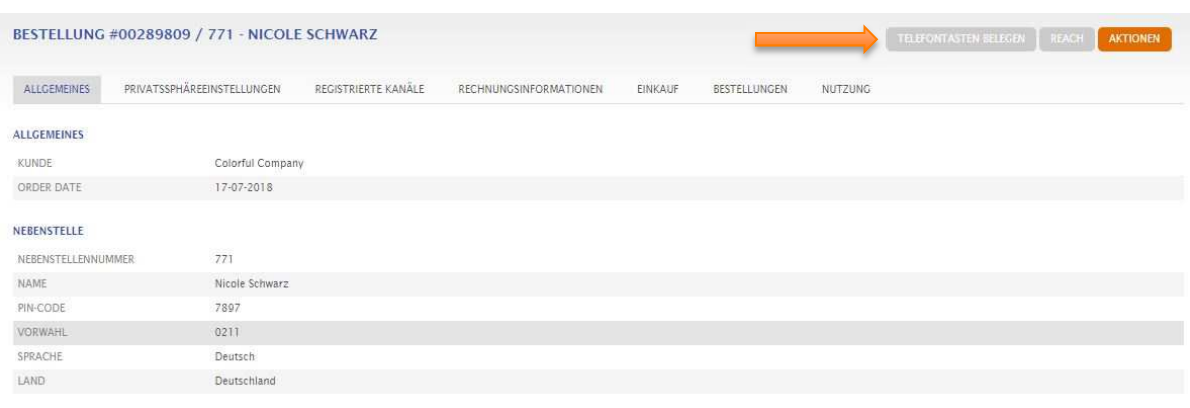

Abbildung 7: Konfiguration Telefontasten

Dann können Sie die Telefontasten je verfügbarem Gerätetyp festlegen. Wie dies im Detail funktioniert lesen Sie bitte im Abschnitt *Standardmäßige Telefonschaltflächen*.

### 4 Reach konfigurieren

In Reach können sie die Erreichbarkeit Ihrer Rufnummern und Endgeräte sowie Ihre Rufnummernanzeige bestimmen. Sie gelangen zu Reach indem Sie im Hauptmenü links auf *Benutzer* klicken und dann hinter dem gewünschten Benutzer auf

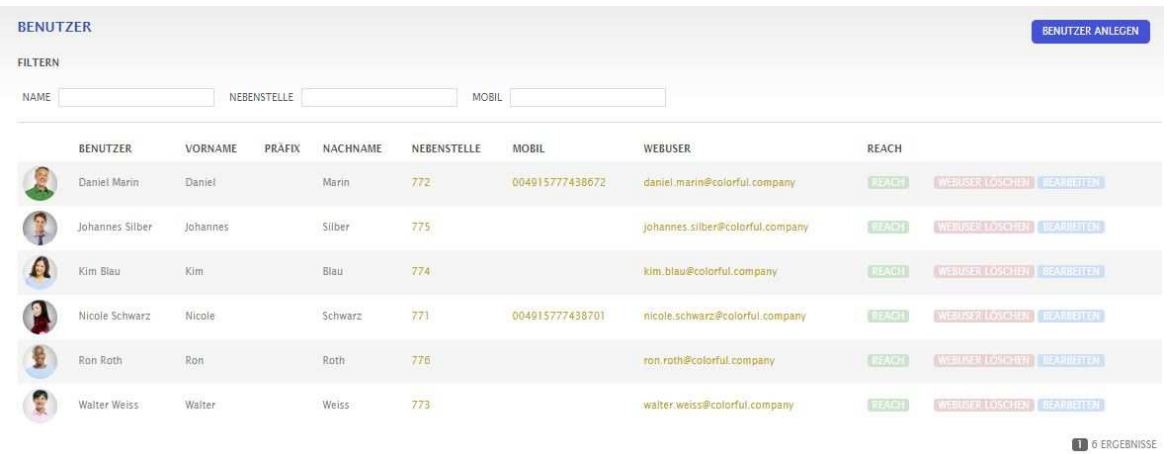

*Reach*.

Abbildung 8: Benutzer

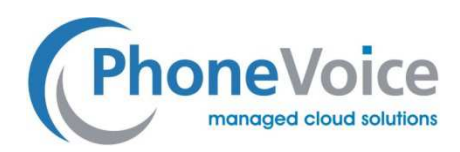

### 4.1 Tab-Erstellen von Profilen/Status und Anrufklassen

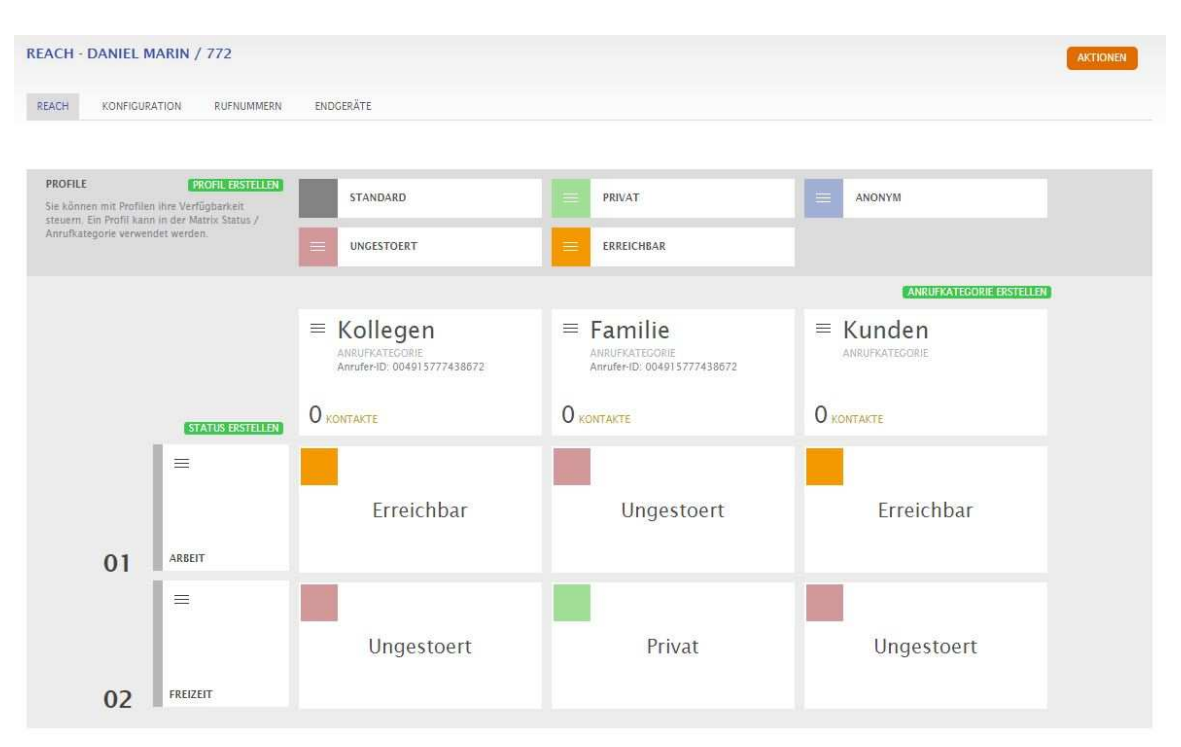

Unter dem Reiter REACH können Sie folgende Einstellungen konfigurieren:

Abbildung 9: Reach Profile

- Profil erstellen: In einem Profil definieren Sie Weiterleitungen für eingehende Anrufe und die Anrufer-ID.
- Anrufkategorie erstellen: Durch die Anrufkategorie teilen Sie Anrufer in unterschiedliche Gruppen auf. Beispielsweise Anrufkategorie geschäftlich und privat. Auf diese Weise können Sie verschiedene Anrufrouten für verschiedene Anrufergruppen erstellen.
- Status anlegen: Ein Status definiert unterschiedliche Zeitfenster, z.B. Arbeitszeiten und Freizeit.

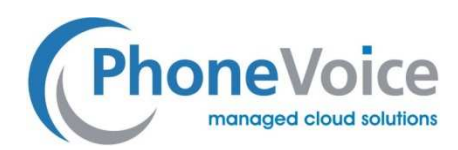

### 4.2 Tab-Profil einstellen

Nach dem Sie ein Profil angelegt haben, können Sie es bearbeiten. Die Schaltfläche *Bearbeiten* erscheint, wenn Sie mit der

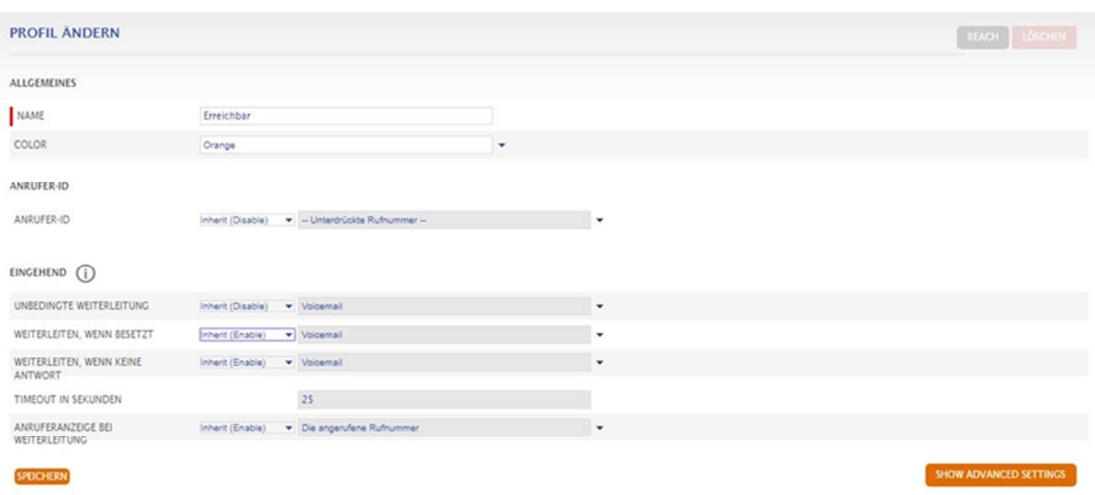

Maus über das Profil fahren. Als nächstes setzen Sie die Einstellungen.

#### Abbildung 10: Grundeinstellungen erreichen

• Anrufer-ID: Wählen Sie die Anrufer-ID, die gesendet werden soll, wenn Sie einen ausgehenden Anruf tätigen. Sie können aus Telefonnummern wählen, die mit dem Managed myVoice 3 Kundenkonto verknüpft sind. Die hier eingestellte Telefonnummer wird als Anrufer-ID für externe Anrufe verwendet. Bei internen Anrufen wird Ihre Nebenstellennummer verwendet.

Wichtig: Bei Notrufen wird die zugehörige Notrufzentrale anhand der bei der Festnetz-Rufnummerbestellung hinterlegten Adresse ermittelt. Der jeweilige Teilnehmer muss daher eine Festnetz-Anrufer-ID wählen, bei welcher die hinterlegte geografische Adresse mit dem Aufenthaltsort des Benutzers übereinstimmt.

- Unbedingte Weiterleitung: Wenn Sie diese Option aktivieren, werden alle Anrufe direkt an das festgelegte Ziel weitergeleitet. Sie können zwischen Ihrer Voicemail-Box, einer internen Nebenstelle als auch eine externen Rufnummer wählen.
- Weiterleiten, wenn besetzt: Während Sie besetzt sind, werden alle weiteren Anrufer an das festgelegt Ziel weitergeleitet.
- Weiterleiten, wenn keine Antwort: Wenn sie einen Anruf nichtentgegennehmen, wird dieser nach Ablauf der von Ihnen definierten Zeit in Sekunden an das festgelegt Ziel weitergeleitet.
- Anruferanzeige bei Weiterleitung: Hier können Sie einstellen welche Rufnummer beim Weiterleitungsziel angezeigt werden soll. Sie können wählen zwischen "Anrufer-ID des Benutzers", "Anrufernummer" und "Die angerufene Rufnummer".

Hinweis: Es gibt ein Standardprofil und weitere, von Ihnen selbst erstellte Profile. In den selbst erstellten Profilen haben Sie die Möglichkeit, die Einstellung vom Standardprofil zu übernehmen (erben).

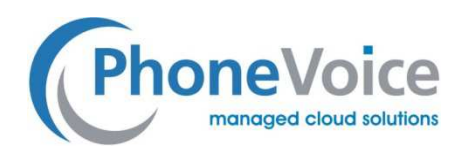

### 4.3 Anrufkategorie bearbeiten

Gehen Sie mit der Maus über die Anrufkategorie, die Sie bearbeiten wollen, und klicken Sie auf die *Details*, um die

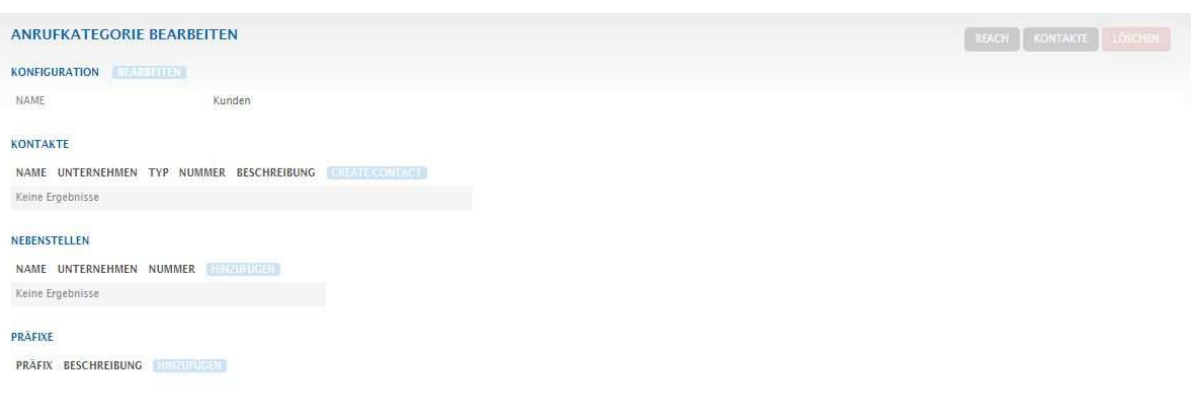

Einstellungen zu sehen und eventuell anzupassen.

Abbildung 12: Anrufkategorie bearbeiten

- Konfiguration: Diese Funktion ermöglicht es Ihnen, den Namen der Anrufkategorie zu ändern Und Sie können die Standard-Absendernummer für diese Anrufkategorie zu ändern.
- Kontakte: Hier können Sie Kontakte mit Telefonnummern zur Anrufkategorie hinzufügen. Sobald Sie von einer dieser Telefonnummern angerufen werden, greifen die Einstellungen dieser Aufrufkategorie.
- Nebenstellen: Sie können dieser Anrufkategorie auch interne Managed myVoice 3-Nebenstellen hinzufügen, sodass Anrufe von diesen Nebenstellen gemäß dieser Anrufkategorie behandelt werden können.
- Präfixe: Mit dieser Option können Sie bestimmte Nummernfolgen (z.B: 0031) in dieser Anrufklasse erfassen. Nun fällt jede eingehende Nummer, die mit 0031 beginnt, also aus den Niederlanden stammt, in diese Anrufkategorie.
- Schaltfläche Reach (oben rechts): Bringt Sie zur Reach Startseite zurück.
- Löschen (oben rechts): Diese Anrufkategorie löschen.

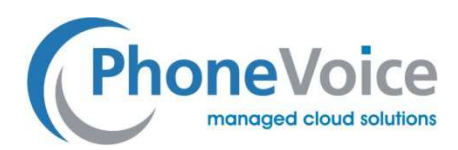

#### 4.4 Status konfigurieren

Nachdem Sie einen Status angelegt haben, gehen Sie mit der Maus über den Status und klicken Details um ihn zu

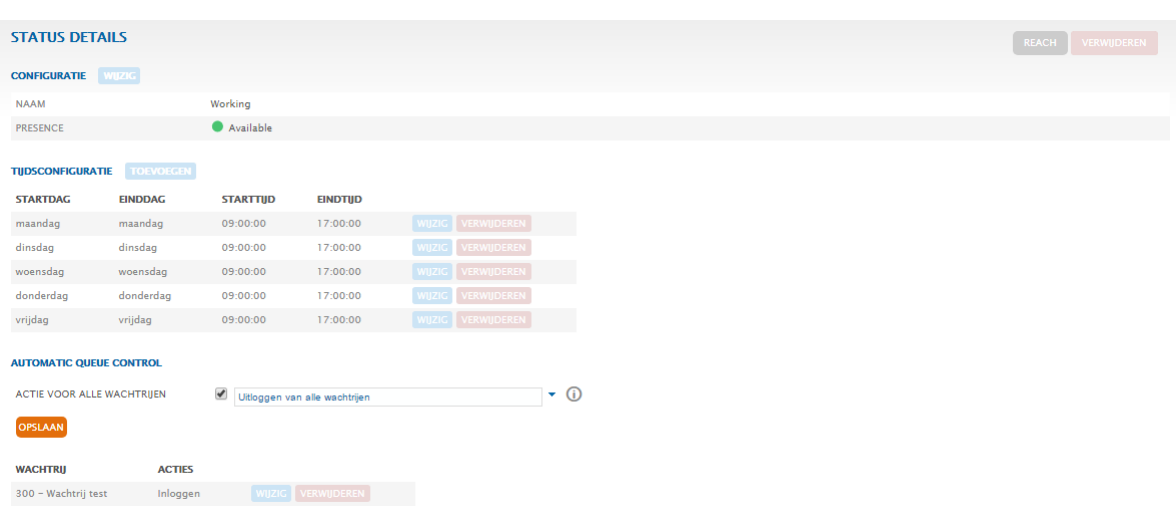

#### bearbeiten

Abbildung 13: Status konfigurieren

- Konfiguration Bearbeiten: Verwenden Sie die Schaltfläche Bearbeiten, um den Namen der Status zu ändern.
- Zeitkonfiguration: In der Zeitkonfiguration legen Sie fest, an welchem Tag oder zu welcher Uhrzeit dieser persönliche Status aktiv sein soll. Der Status wird automatisch zur eingestellten Startuhrzeit aktiviert und endet zur eingestellten Enduhrzeit.
- Automatische Warteschfeifen: Diese Option ermöglicht es Ihnen, Warteschleifen zu diesem Status hinzuzufügen und zu entfernen sowie festzulegen, ob Sie automatisch in der Warteschlaufe an- oder abgemeldet werden möchten, wenn dieser Status aktiv ist.
- Aktion für alle Warteschleifen: Mit dieser Option können Sie festlegen, wie mit allen Warteschleifen innerhalb dieses Status verfahren werden soll, wenn dieser aktiv ist.

#### 4.5 Konfiguration – Verknüpfter Benutzer

Sie können diese REACH-Konfiguration einem anderen Benutzer zuordnen, in dem Sie in Reach auf den Reiter *Konfiguration* klicken und dann neben *Verknüpfter Benutzer* auf *Bearbeiten*.

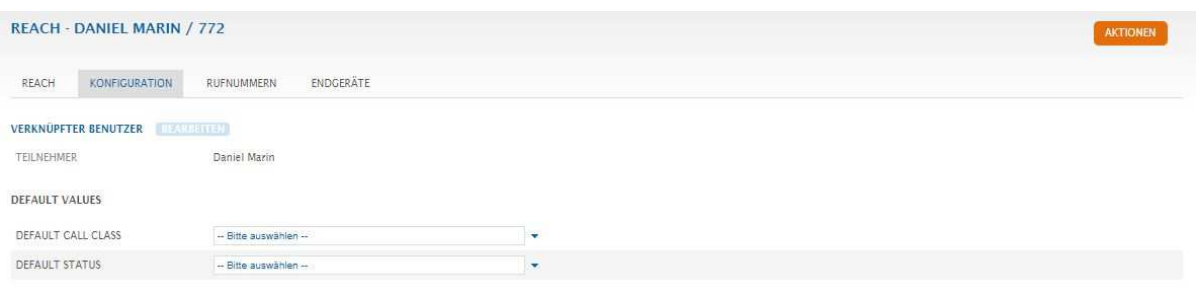

Abbildung 14: Verknüpfter Benutzer

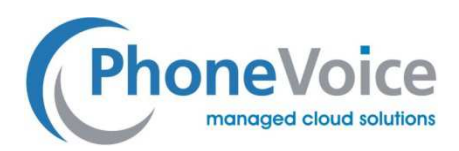

#### 4.6 Konfiguration – Dynamisch abgehende Rufnummer

Ebenfalls unter dem Reiter Konfiguration können Sie weiter unten bis zu 9 verschiedenen Absender Rufnummern auszuwählen. Diese können durch Wahl eines Präfixes (#xx #) vor der Zielrufnummer aktiviert werden.

Der Präfix #31 # ist für die Unterdrückung Ihrer Rufnummer reserviert. Das Präfix #30 # wird nicht auf Ihrem Handy unterstütz, da dieser Code für separate Mobile Funktionen auf Ihrem Gerät verwendet wird.

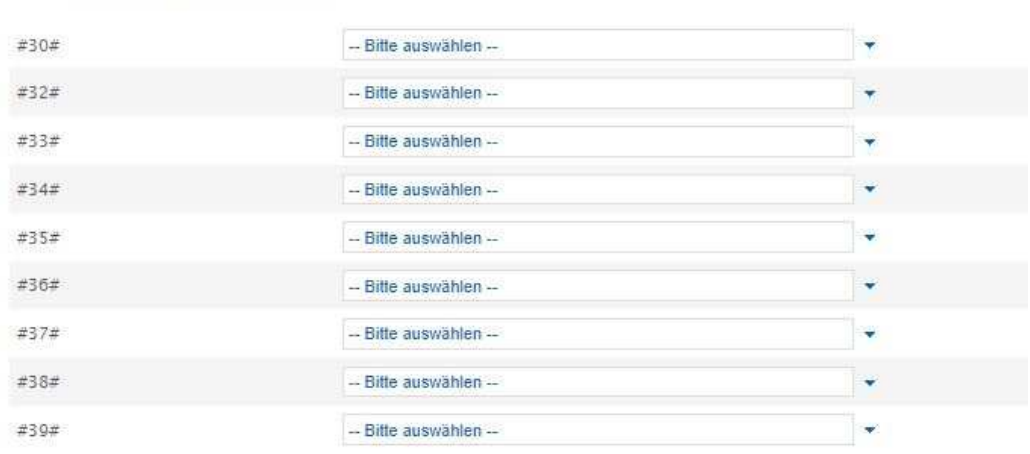

DYNAMISCH ABGEHENDE RUFNUMMER

Abbildung 15: Dynamisch abgehende Rufnummern

Wählen Sie je Präfix eine Absenderrufnummer aus.

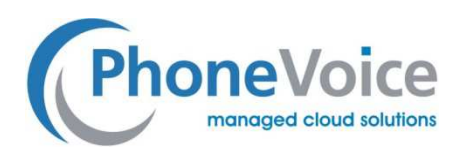

### 4.7 Konfiguration - Anrufsperren

Managed myVoice 3 bietet die Option, bestimmte Destinationen auf der Benutzerebene zu blockieren. Durch das Klicken

auf die Kategorie wird diese nach *gesperrt* oder *verfügbar* verschoben. ANRUFSPERREN

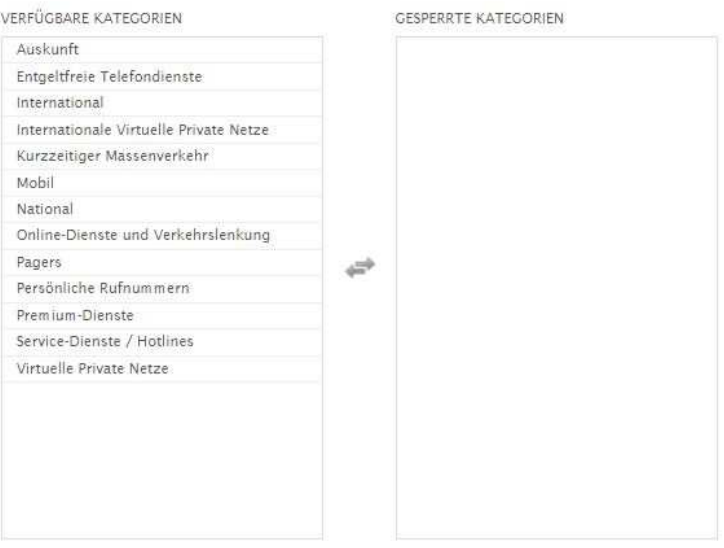

Afbeelding 16: gespreksblokkades

- Auskunft: Auskunftsdienste
- Entgeldfreie Telefondienste: Anrufe zu kostenlosen Rufnummern, z.B. 0800
- International: Ziele außerhalb Deutschlands
- Mobil: Mobilfunknummern
- National: Nationale Ziele innerhalb Deutschlands
- Online-Dienste und Verkehrslenkung
- **Pagers: Rufnummern zu Pager Diensten**
- Persönliche Rufnummern: Vorwahlbereich 0700
- Premiumdienste: u.a. Vorwahlbereich 0900
- Service-Dienste / Hotlines
- Virtuelle Private Netze

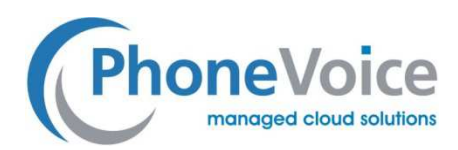

#### 4.8 Rufnummer

Hinter dem Reiter Rufnummern sehen Sie eine Übersicht aller verknüpften Nummern zu diesem Benutzer. Sie können über die Schaltfläche "Bearbeiten" eine Standardanrufklasse und eine Anonyme Anrufklasse je Rufnummer festlegen. Bei internen Anrufen wird immer Ihre interne Nebenstellennummer als Absendernummer gesendet.

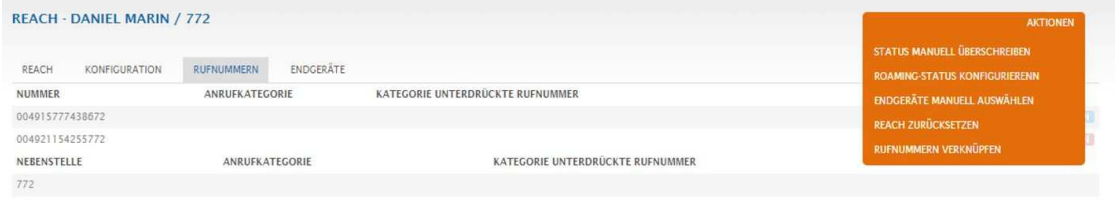

Unter der Schaltfläche Aktionen finden Sie weitere Optionen.

Abbildung 17: Rufnummern

Status manuell überschreiben: Mit dieser Option können Sie manuell einstellen, welcher Status aktiv sein soll. Dies überschreitet die automatische Zeit Konfiguration. Optional können Sie einstellen, bis wann die manuelle Umstellung

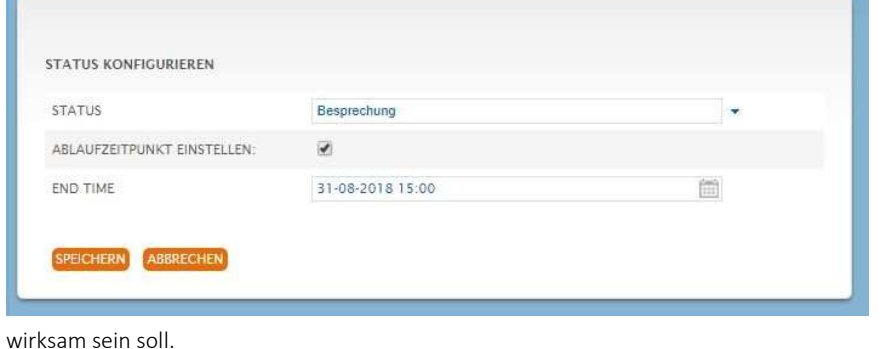

#### Abbildung 18: Status manuell überschreiben

Roaming-Status konfigurieren: Hier legen Sie fest welcher Status gültig sein soll, wenn Sie sich mit Ihrem Handy im Ausland, also im Roaming befinden.

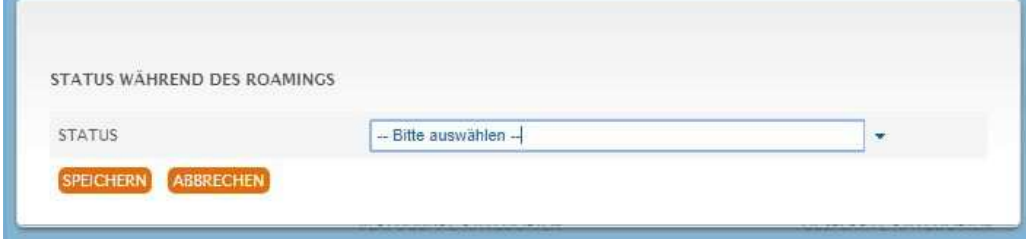

#### Abbildung 19: Status im Roaming festlegen

Endgerät manuell auswählen: Mit dieser Option können Sie erzwingen, welche Endgeräte läuten, sobald Sie einen Anruf erhalten. Optional können Sie einstellen, bis wann die manuelle Umstellung wirksam sein soll. Solange diese manuelle Auswahl aktiv ist, werden Anrufe nur auf den Geräten angeboten, die als "Aktiviert" konfiguriert sind.

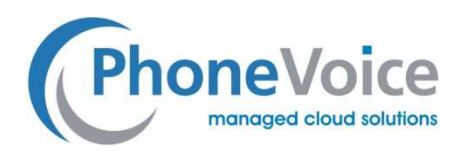

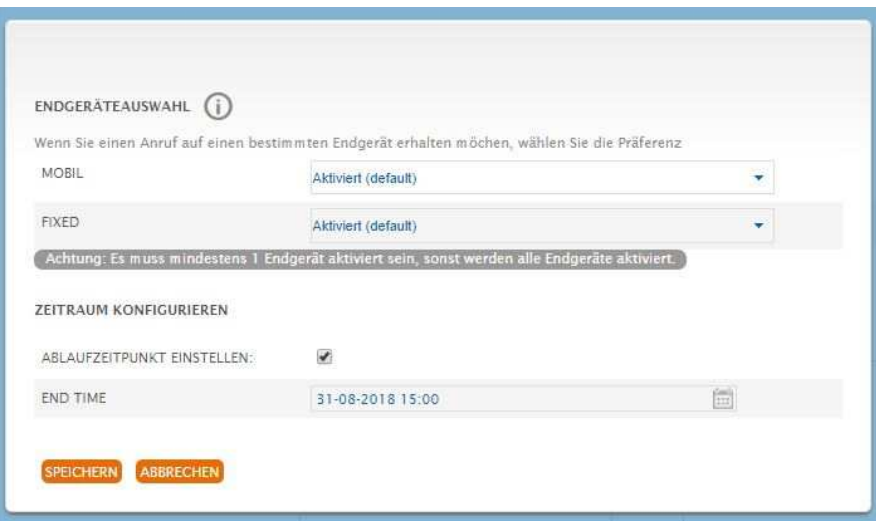

Afbeelding 20: Endgerät manuell auswählen

Reach zurücksetzen: Diese Option löscht alle persönlichen Einstellungen, die Sie in Reach vorgenommen haben. Bitte beachten Sie, dass das Zurücksetzen nicht rückgängig gemacht werden kann und alle Reach Einstellungen verloren gehen. Rufnummer Verknüpfen: Diese Option ermöglicht es Ihnen, frei verfügbare Rufnummern aus Ihren Firmenkonto mit Ihrem Reach zu verknüpfen. Um mehrere Rufnummern auszuwählen, drücken sie Shift oder STRG und klicken mit der Maus auf die gewünschten Rufnummern(bereiche).

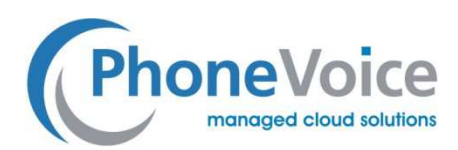

# 5 Zugriffsgruppen

In Managed myVoice 3 ist es möglich, Zugriffsgruppen zu erstellen und Nebenstellen zuzuweisen. Sie müssen zunächst eine Zugriffsgruppe erstellen, bevor Sie sie mit einer Nebenstelle verknüpfen können. Eine Zugriffsgruppe ist eine Gruppe mit Benutzern, in denen vertrauliche Funktionsrechte zugewiesen werden können. Dies betrifft u.a. das Recht Anrufe zu übernehmen, BLF-Zustände zu sehen, Coligo DESKTOP-Benachrichtigungen u erhalten, Mitzuhören usw.

#### 5.1 Zugriffsgruppe erstellen

Zunächst erstellen Sie eine Zugriffsgruppe, indem Sie im Menü "Managed Voice" über "Aktionen" die Schaltfläche "Zugriffsgruppen erstellen" auswählen. Um Zugriffsgruppen Erstellen, Löschen und Verwalten zu können, benötigen Sie

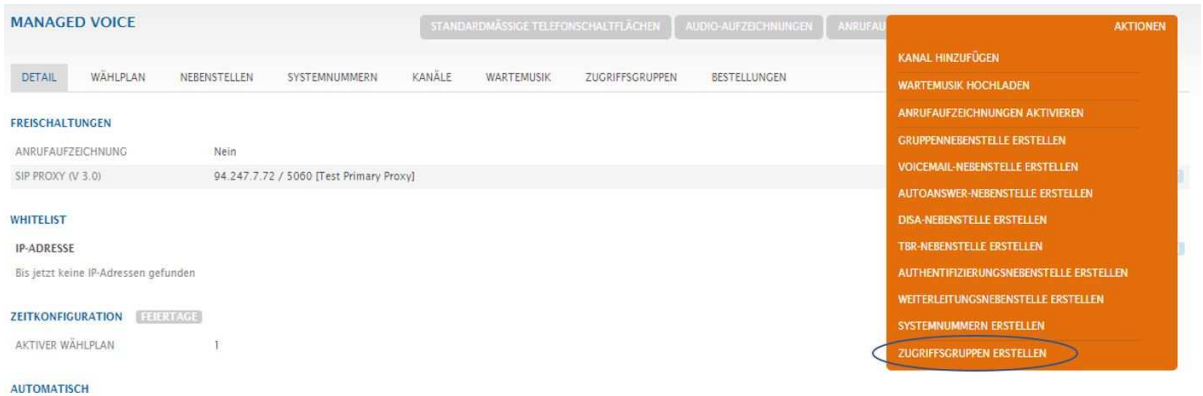

Administratorrechtefür Ihren Operator Firmen Account. Siehe Screenshot:

Abbildung 21: Erstellen von Zugriffsgruppe

In dem sich öffnenden Fenster vergeben Sie einen Namen und eine Beschreibung für die Zugriffsgruppe und wählen die

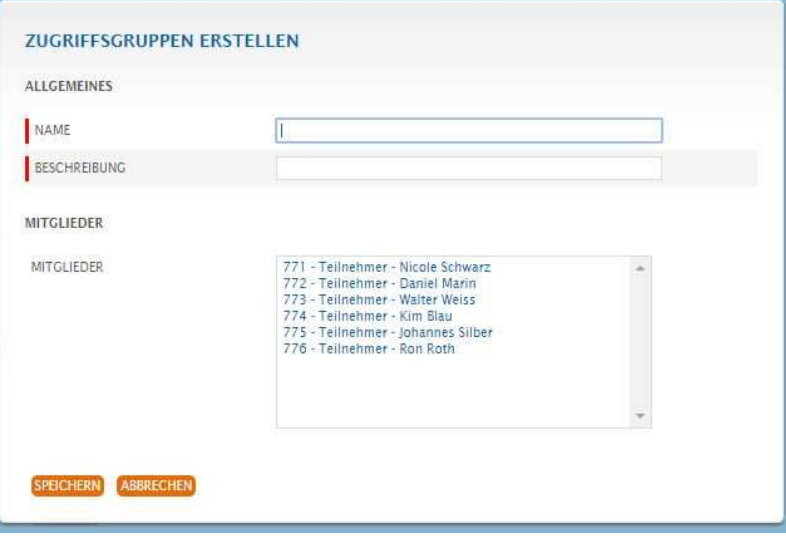

Mitglieder aus:

Abbildung 22: Zugriffsgruppe erstellen

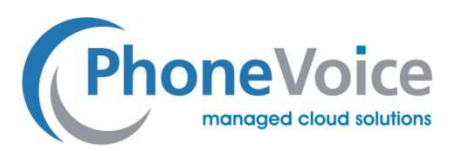

- Namen: Geben Sie der Zugriffsgruppe einen Namen
- Beschreibung: Bitte geben Sie eine kurze Beschreibung ein für den Zweck dieser Zugriffsgruppe
- Mitglieder: Wählen Sie die Mitglieder aus, die dieser Gruppe angehören sollen. Drücken sie Shift oder STRG und klicken mit der Maus um mehrere Benutzer auszuwählen.

Die erstellten Zugriffgruppen finden Sie unter Managed Voice durch Klicken auf *Zugriffsgruppen*.

#### 5.2 Zugriffsgruppe konfigurieren

Ein Klick auf die Zugriffsgruppe öffnet die Gruppe und ermöglicht es Ihnen, die Gruppe zu konfigurieren. Sie können

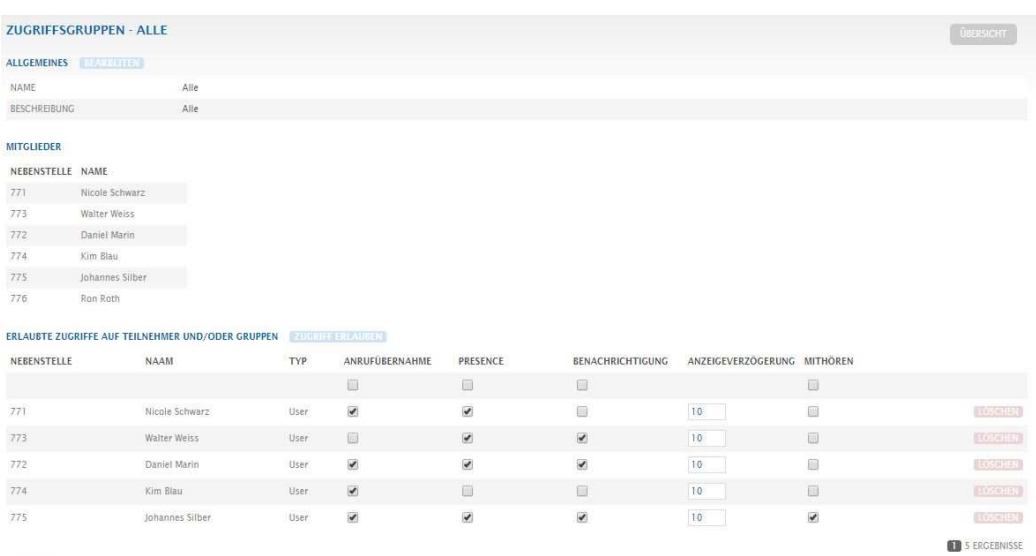

Mitgliedern Rechte zuweisen und Benutzer aus der Gruppe entfernen. Siehe nachfolgende Abbildung:

Abbildung 23: Konfiguration der Zugriffsgruppe

Sie können den Nutzern in ihrer Zugriffsgruppe folgende Rechte einräumen:

Anrufübernahme: Sie legen je Benutzer fest, ob diese das Recht haben Anrufe auf Ihre Nebenstelle zu übernehmen. Presence: Presence steht hier für die Besteztanzeige auf Telefonen (BLF). Sie gewähren hiermit dem Benutzer eine Endgerätes das Recht, Ihren Besetztstatus über BLF zu sehen..

Benachrichtigungen: Sie geben die Rechte pro Nebenstelle, dass Coligo DESKTOP-Benachrichtigungen über eingehende Anruf auf Ihrer Nebenstelle bei Ihren Kollegen angezeigt werden.

Anzeigeverzögerung: Hier bestimmen Sie, mit welcher Zeitverzögerung die Coligo Desktop Benachrichtigungen bei Ihren Kollegen angezeigt werden solle. Wenn Sie beispielsweise 5 Sekunden eingeben, erhalten Ihre Kollegen nur dann eine Benachrichtigung, wenn Sie den Anruf nicht innerhalb von 5 Sekunden entgegengenommen haben Mithören: Sie gewähren pro Benutzer das Rechte, Ihre Telefonate mitzuhören.

Löschen: Mit der Schaltfläche *Löschen* hinter den einzelnen Benutzern, können Sie diese aus der Gruppe entfernen. Über

*Zugriff erlauben* können sie weitere Mitglieder hinzufügen.

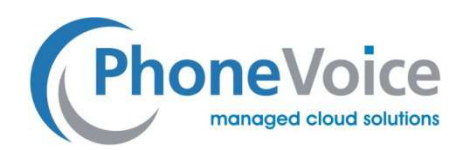

# 6 Die Gruppennebenstelle

#### 6.1 Allgemein

Die Gruppennebenstelle ermöglichen es Ihnen, mehrere Benutzernebenstellen zu einer Gruppe zusammenzufassen. Die Gruppe hat eine eigene Rufnummer. Wird diese angewählt, läutet es bei alle freuen Mitgliedern der Gruppe, bis ein Mitglied den Anruf entgegengenommen hat.

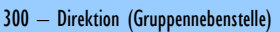

- 201 Herr Meyr (Benutzernebenstelle)
- 202 Frau Müller (Benutzernebenstelle)
- 301 Management (Gruppennebenstelle)
- 203 Herr Jannsen (Benutzernebenstelle)
- 204 Frau Schmitz (Benutzernebenstelle)

Abbildung 24: Gruppen Erweiterungen

#### 6.2 Gruppennebenstelle erstellen

Beim Erstellen oder Ändern einer Gruppennebenstelle können bestimmte Eigenschaften festgelegt werden, siehe Abbildung unten. Sie können diese Nebenstelle über die Schaltfläche *Aktionen* im Menü *Managed Voice* erstellen.

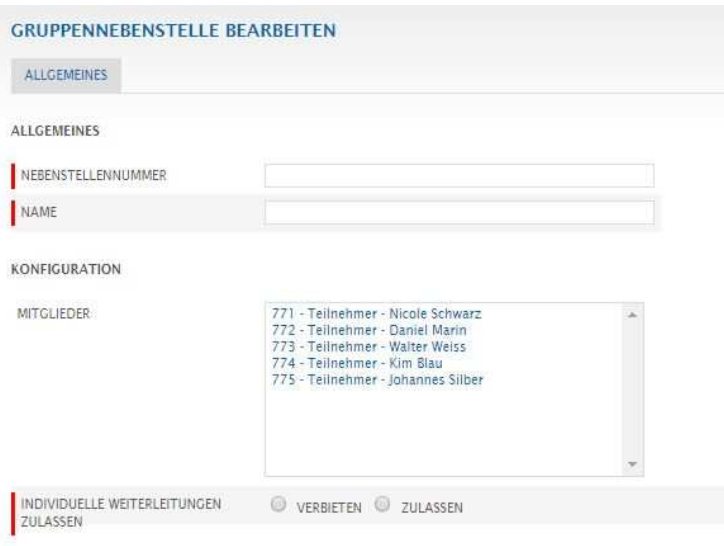

Abbildung 25: Änderung der Gruppen Verlängerung

- Nebenstellennummer: Geben Sie die interne Rufnummer für die Gruppennebenstelle ein.
- Name: Vergeben Sie einen Namen für die Gruppenebenstelle.
- Mitglieder: Wählen Sie die Benutzer aus, die Mitglieder diese Gruppe sein sollen. (Tipp: Halten Sie die Shift oder STRG-Taste bei der Auswahl gedrückt)
- Individuelle Weiterleitungen zulassen: Legen Sie fest, ob individuelle Weiterleitungen von Gruppenmitgliedern für Gruppenanrufe zulassen oder verbieten möchten.

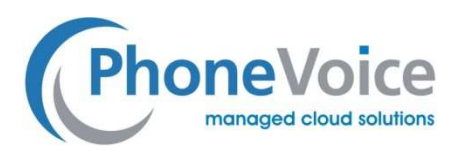

### 6.3 Weiterleitung von Gruppenanrufen

Hier haben Sie die Möglichkeit Gruppenanrufe weiterzuleiten. Die Weiterleitungen werden für interne und externe Anrufe separat eingestellt. Siehe Abbildung unten.

Die Weiterleitung erfolgt an die eingegebenen Rufnummern. Sie können je Weiterleitung mehrere Rufnummern konfigurieren indem Sie diese durch "; " trennen. Sie können sowohl interne als auch externe Nummern eingeben. Die

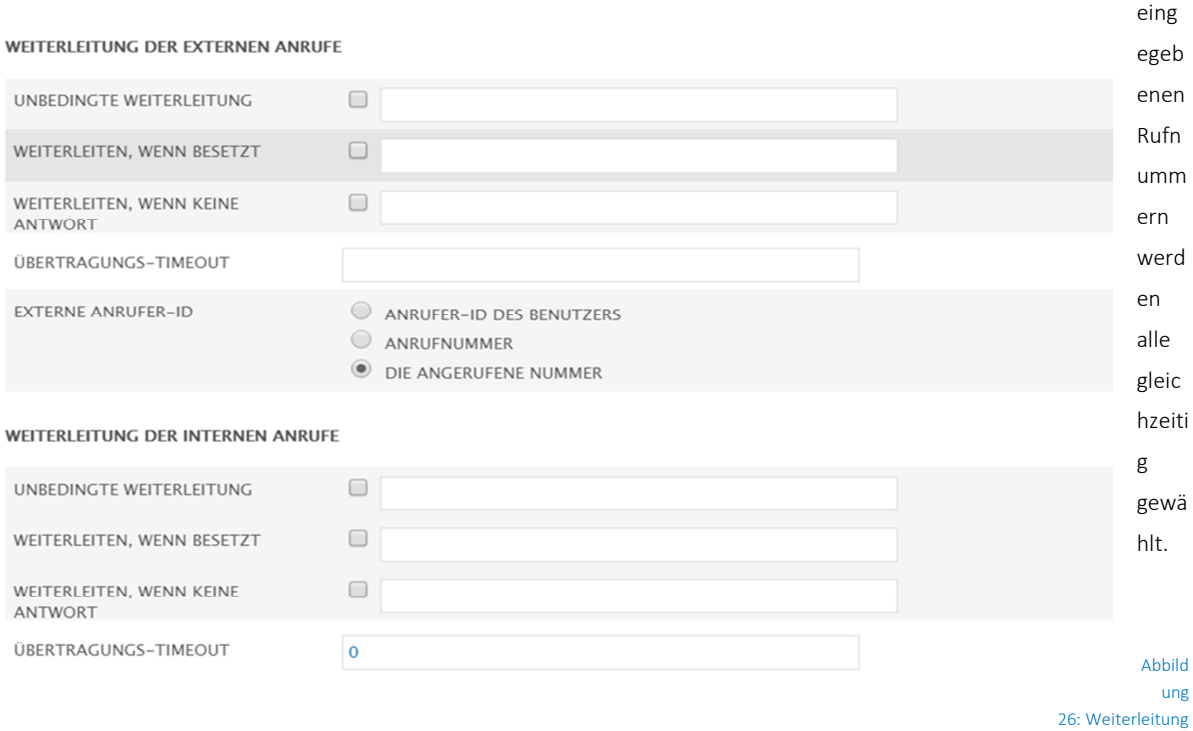

- Unbedingte Weiterleitung: Wenn Sie alle Gruppenanrufe direkt umleiten möchten, aktivieren Sie das Kontrollkästchen und geben Sie die Zielrufnummer/n ein.
- Weiterleiten, wenn besetzt: Wenn Sie alle Gruppenanrufe bei besetzt weiterleiten möchten, aktivieren das Kontrollkästchen und geben Sie die Zielrufnummer/n ein.
- Weiterleiten, wenn keine Antwort: Wenn Sie alle Gruppenanrufe bei Nichtbeantwortung weiterleiten möchten, aktivieren das Kontrollkästchen und geben Sie die Zielrufnummer/n ein.
- Übertragungs-Timeout: Diese Option gehört zu der Funktion "Weiterleiten, wenn keine Antwort". Hier können Sie entscheiden nach wie vielen Sekunden der Gruppenanruf weitergeleitet werden.
- Externe Anrufer-ID: Sie haben zwei Möglichkeiten für die Übermittlung der Anrufer-ID. Wählen Sie eine der zwei Die gewählte Zahl = diese Option wird verwendet, um die Anzahl der gewählten auszuwählenBenutzer/Queue-Anzeige auf dem CPE

#### 6.4 Privatspäreneinstellungen konfigurieren

Sie können pro Gruppennebenstelle angeben, ob Benutzer außerhalb dieser Gruppe Anrufe übernehmen dürfen und ob sie Coligo DESKTOP-Benachrichtigungen der eingehenden Anrufe sehen sollen.

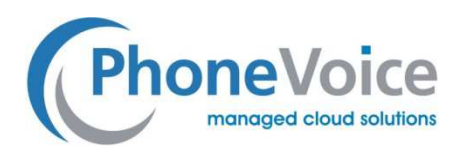

Sie können dieser Gruppenerweiterung auch bestimmte Zugriffsgruppen hinzufügen, sodass speziell diese Gruppe von Benutzern die die gewünschten Rechte erhalten.

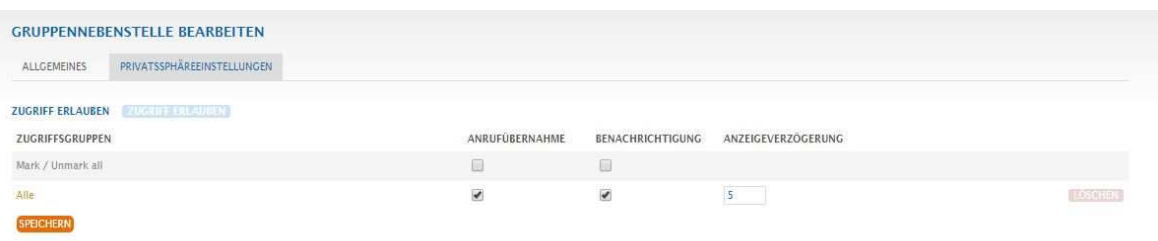

Abbildung 27: Gruppennebenstelle bearbeiten

Um Missverständnisse zu vermeiden: Die Benutzer der Privatsphäregruppe werden nicht Mitglieder der Gruppennebenstelle und erhalten daher keine Anrufe.

Um Benutzern außerhalb der Anrufübernahme und Benachrichtigung zu gewähren, aktivieren Sie die Kontrollkästchen.

Über die Schaltfläche "Zugriff erlauben" kann diese Gruppenebenstelle weitere Zugriffsgruppen Rechte einräumen. Klicken Sie dann auf *Speichern*, um die Änderung(en) zu bestätigen.

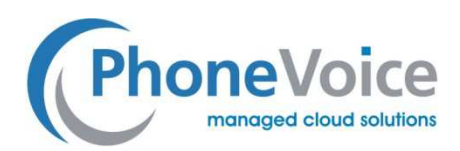

# 7 Die Voicemail Nebenstelle

### 7.1 Allgemein

Die Voicemail-Nebenstelle ist eine eigenständige Voicemail-Box, die nicht direkt mit einem Benutzer verknüpft. Die kann an vielen Stellen sinnvoll Ihre Call Routings integriert. Sie können Ihre Voicemail-Box auf verschiedene Arten verwalten. Dies betrifft allgemeine - nicht persönliche - Voicemail-Boxen. Persönliche Voicemail-Boxen können von einzelnen Benutzern jederzeit unter der Rufnummer 1233 konfiguriert und abgefragt werden.

• Rufen Sie die Systemnummer '8880' an. Die Nebenstellennummer der Voice-Mailbox und das entsprechende Passwort werden dann angefordert.

• Sie können die Voicemail-Nachrichten per E-Mail an zustellen lassen.

• Sie können die Nachrichten alternativ in Operator / Coligo REACH abhören.

Wichtig: Sie müssen Ihre Voicemail-Nebenstellennummer und nicht Ihre persönliche Nebenstellennummer eingeben.

Das Menü des Voicemail-Verwaltung, auf das über die Systemnummer 88820 zugegriffen werden kann, lautet wie folgt:

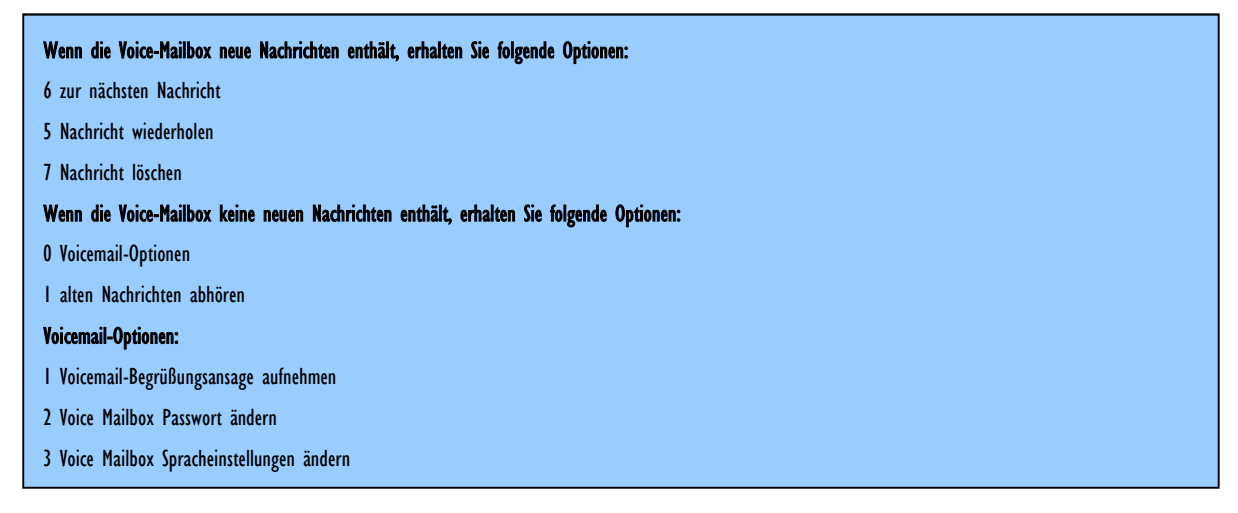

Abbildung 28: Voicemail Management System

### 7.2 Voicemail Nebenstelle erstellen

Beim Erstellen oder Ändern einer Voicemail-Nebenstelle können bestimmte Eigenschaften festgelegt werden (siehe Abbildung). Sie können diese Nebenstelle über die Aktionsschaltfläche erstellen.

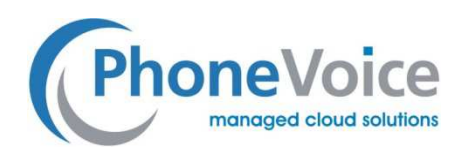

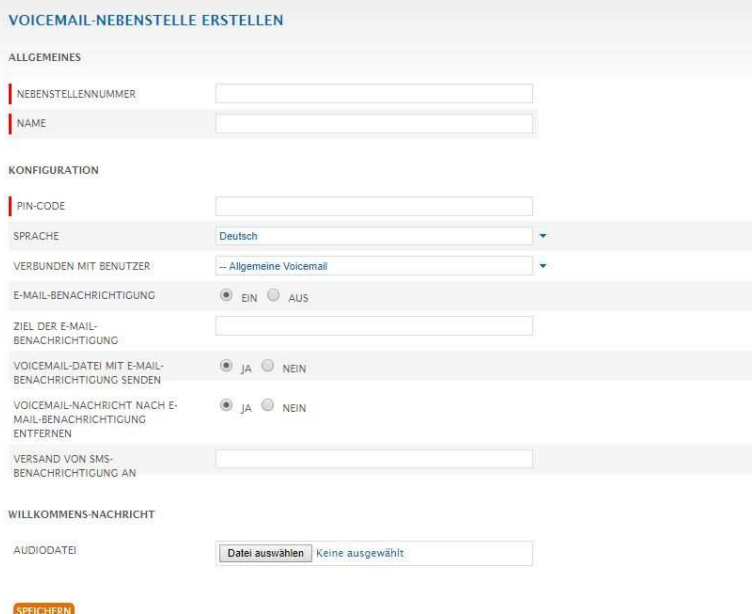

Abbildung 29: Erstellung von voicemailextentie

- Nebenstellenummer: Geben Sie die interne Nebenstellennummer für die Voicemail-Box ein.
- Namen: Vergeben Sie einen Namen für die Voicemail-Box.
- **PIN:** Vergeben Sie ein vierstelligen PIN
- Sprache: Wählen Sie die Ansagesprache für Voicemail Management (Deutsch, Englisch oder Niederländisch).
- Mit dem Benutzer verknüpft: Sie können eine Voicemail-Box mit einer Benutzererweiterung verknüpfen. Dies hat den Vorteil, dass Sie, wenn Sie über einen Webuser mit entsprechenden Rechten verfügen, die verbunden Mailbox konfigurieren können.

#### 7.3 Voicemail Zustellung

Sie können die Sprachnachrichten auf verschiedene Weise erhalten.

- E-Mail-Benachrichtigung: Sie können sich per Email über neue Nachrichten informieren lassen.
- Ziel der E-Mail-Benachrichtigung: Hier geben Sie die gewünschte E-Mail Adresse ein.
- Voicemail-Datei mit in E-Mail-Benachrichtigung senden : Mit dieser Option wird Voicemail Nachricht als MP3 Datei an die Benachrichtigungsmail angehängt.
- Voicemail-Nachricht nach E-Mail-Benachrichtigung entfernen: Diese Option löscht eine neue Nachricht aus Ihrer Voicemail-Box sobald diese per Email versendet wurde.
- Versand von SMS-Benachrichtigung an: Lassen sie sich per SMS-Benachrichtigung über neuen Nachrichten informieren. \*\*
- Audiodatei: Laden Sie über den Operator Online Ihre vorhandene Ansage hoch (es besteht die Möglichkeit über die Systemnummer 8805 eine Ansage aufzusprechen und im Operator Online bereitzustellen).

\* \* Die Kosten für den Versand der SMS werden dem Benutzer berechnet.

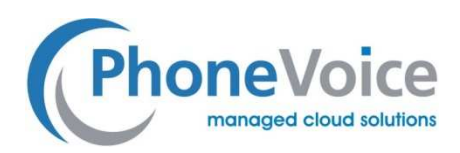

### 8 Autoanswer-Nebenstelle

#### 8.1 Allgemein

Bei Anwahl der Autoanswer-Nebenstelle erfolgt ausschließlich eine Ansage ohne die Möglichkeit eine Nachricht zu hinterlassen. Die Verbindung wird automatisch nach dem Ende der Nachricht getrennt.

#### 8.2 Autoanswer-Nebenstelle erstellen

Beim Anlegen oder Ändern einer Autoanswer-Nebenstelle können verschiedene Einstellungen vorgenommen werden, siehe Abbildung unten. Nach Betätigung der Schaltfläche *Aktionen* haben Sie die Option eine Autoanswer-Nebenstelle zu erstellen.

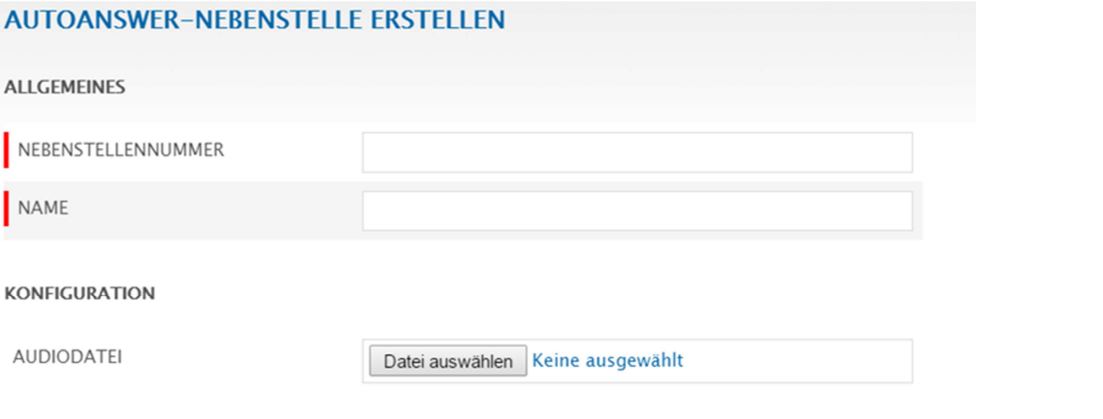

Abbildung 30: Auto-Antwort-Erweiterung

- Nebenstellennummer: Vergeben Sie eine Autoanswer-Nebenstellennummer
- Name: Tragen Sie eine Bezeichnung für die Autoanswer-Nebenstelle ein.
- Audiodatei: Laden Sie über den Operator Online Ihre vorhandene Ansage hoch (es besteht die Möglichkeit über die Systemnummer 8805 eine Ansage aufzusprechen und im Operator Online bereitzustellen).

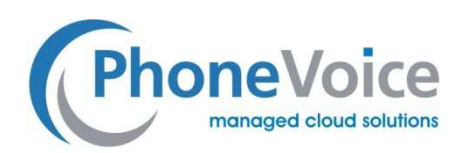

# 9 IVR-Nebenstelle

#### 9.1 Allgemein

Die IVR (Interactive Voice Response)-Nebenstelle ermöglicht Anrufern sich über ein Sprachdialogsystem zu einer der vorgeschlagenen Optionen verbinden zu lassen.

Eine IVR-Nebenstelle kann mehrere Ebenen umfassen. Hierzu können Sie mehrere IVR-Nebenstellen verknüpfen, siehe Beispiel unten. Die IVR-Nebenstelle mit der Durchwahl 700 verweist mit der Option 1 auf einen Teilnehmer und mit der Option 2 auf eine weitere IVT-Nebenstelle.

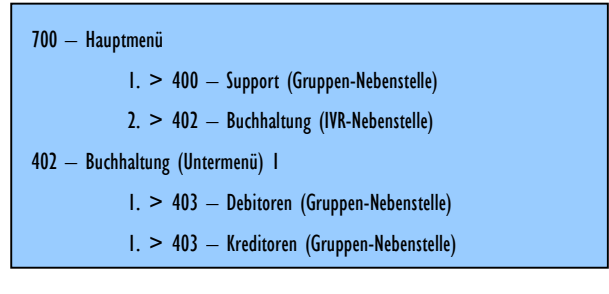

Abbildung 31: IVR-Nebenstelle

#### 9.2 IVR-Nebenstelle bestellen

Die IVR-Nebenstelle können Sie unter dem Menüpunkt "BESTELLEN" I "MANAGED VOICE" II "IVR" beauftragen. Falls Sie dafür nicht die notwendigen Rechte besitzen, kontaktieren Sie Ihren Administrator.

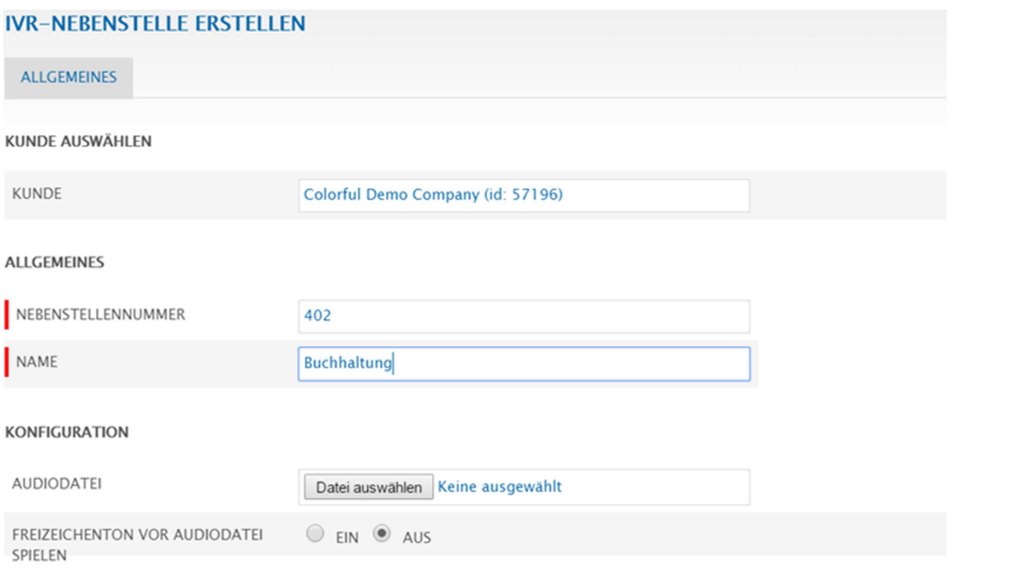

Abbildung 32: IVR-nebenstelle anlegen

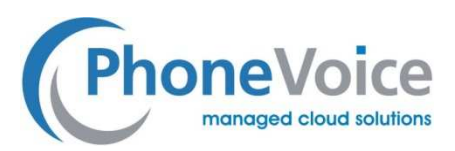

- Kunde: Wählen Sie den Kunden aus für den Sie die IVR bestellen möchten.
- Nebenstellennummer: Vergeben Sie eine interne IVR-Nebenstellennummer.
- Name: Tragen Sie eine Bezeichnung für die IVR-Nebenstelle ein.
- Audiodatei: Laden Sie über den Operator Online Ihre vorhandene Ansage hoch (es besteht die Möglichkeit über die Systemnummer 8805 eine Ansage aufzusprechen und im Operator Online bereitzustellen).
- Freizeichenton vor Audiodatei spielen: Bei Aktivierung der Option hört der Anrufer zwei Freizeichen vor der Ansage.

Mit der Funktion "Weiterleiten" verhindern Sie, dass der Anrufer dauerhaft in der IVT bleibt, falls er nicht verbunden werden kann oder keine Auswahl trifft.

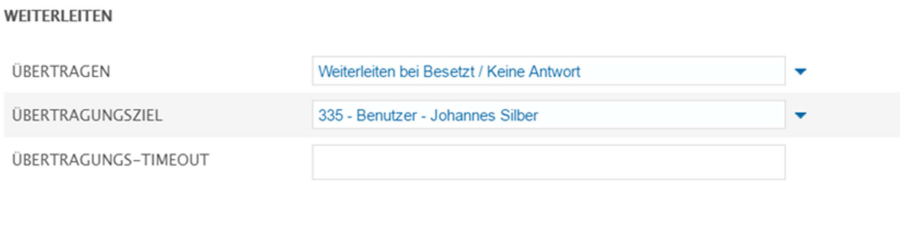

#### PEICHERI

#### Bild 33: doorschakeling

- **Diertragen:** Hier können Sie die gewünschte Weiterleitungsoption aktivieren oder deaktivieren.
- D Übertragungsziel: Legen Sie das Ziel der Weiterleitung fest.
- D Übertragungs-Timeout: Legen Sie fest nach wie vielen Sekunden die Weiterleitung greifen soll.

#### 9.3 IVR-Option Erstellen

Nach dem Erstellen der IVR-Nebenstelle können Sie diese unter "Nebenstellen" auswählen und konfigurieren. Klicken Sie auf die Schaltfläche "Option hinzufügen" um das nachfolgende Menü zu öffnen.

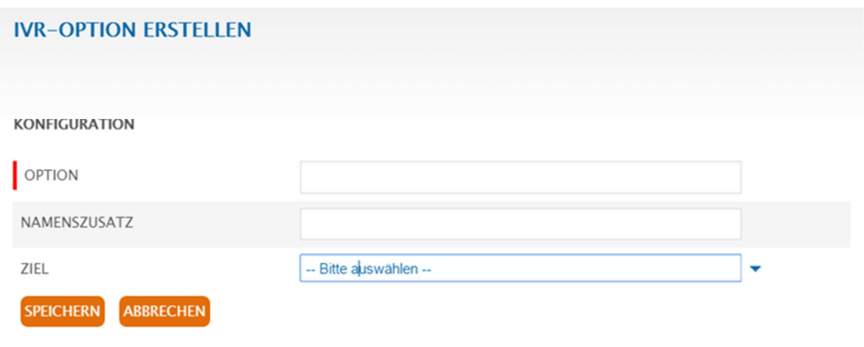

Bild 34: IVR-Option erstellen

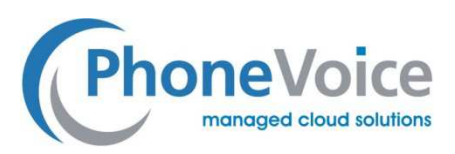

- **Dption:** Geben Sie den zu erstellenden Menüauswahlpunkt ein (z.B. 1).
- **Namenszusatz:** Tragen Sie hier die gewünschte Bezeichnung zur internen Verwendung ein.
- Ziel: Wählen Sie über das Dropdown-Menü ist Nebenstellennummer ein, zu der der Anrufer vermittelt werden soll, wenn er den betreffenden Menüauswahlpunkt wählt.

# 10 Wartefeld (ACD-Gruppe)

#### 10.1 Allgemein

Mit dem Wartefeld können Sie Ihre Erreichbarkeit verbessern. Mit dieser Funktionalität können Sie vermeiden, dass eingehende Anrufe zu spät oder gar nicht angenommen werden.

Nach der Begrüßungsansage gelangt der Anrufer ins Wartefeld, wo er den Mitgliedern des Wartefelds angeboten wird. In der Zwischenzeit hört der Anrufer die von Ihnen eingestellte Musik oder Infotainment-Nachricht.

Benutzer-Nebenstellen können sich selbst, mit Ausnahme von Managed Voice Lite-Nebenstellen, als Mitglied des Wartefeldes anmelden und abmelden. Benutzer können sich über die Systemnummer 8813 beitreten und über die Systemnummer 8814 verlassen.

Alternativ kann sich der Teilnehmer automatisch an einem Wartefeld an- oder abmelden. Dies erfolgt über einen entsprechend konfigurierten Reach Status. Der Status wiederum kann manuell oder Kalender gesteuert aktiviert werden.

#### 10.2 Wartefeld bestellen

Die Wartefeld-Nebenstelle können Sie unter dem Menüpunkt *Bestellen, Managed Voice, Wartefeld* erstellen. Falls Sie dafür nicht die notwendigen Rechte besitzen, kontaktieren Sie Ihren Administrator..

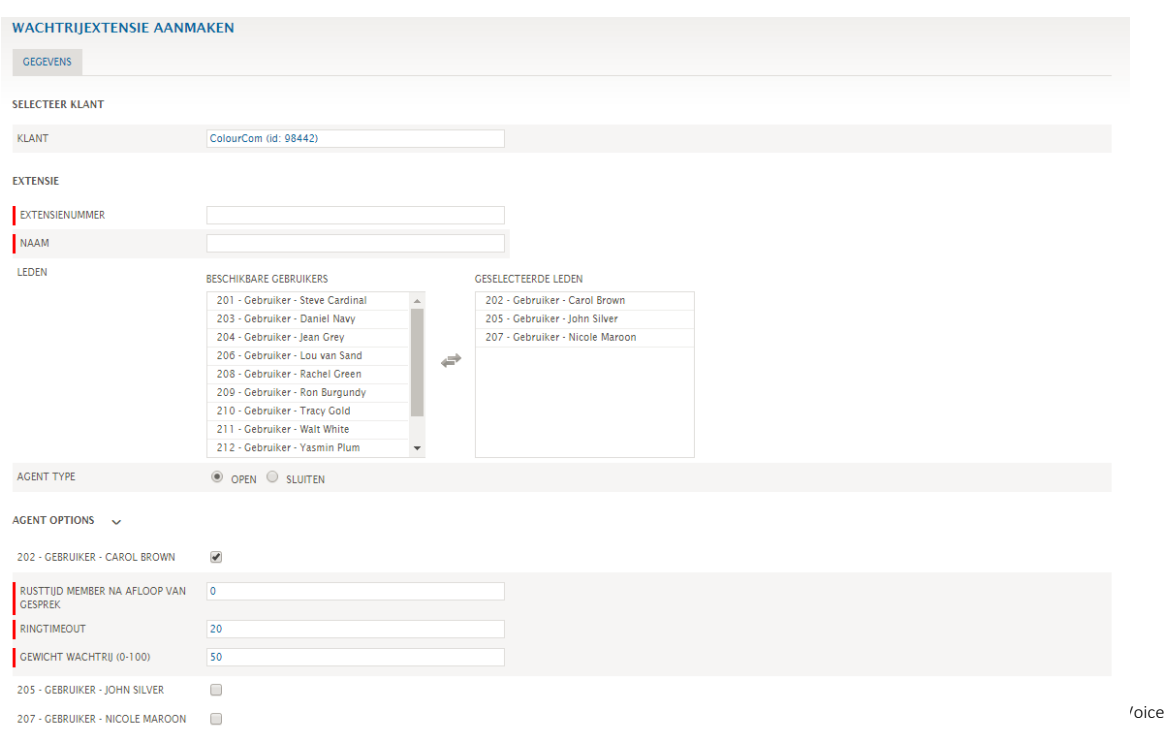

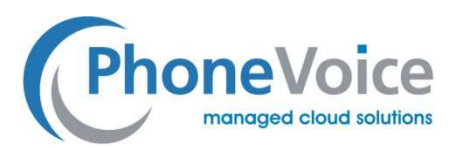

Abbildung 35: Erstellen von Wartefeldern

- Kunden: Wählen Sie den Kunden aus, für den Sie das Wartefeld erstellen möchten.
- Nebenstellennummer: Vergeben Sie eine interne Wartefeld-Nebenstellenummer.
- Namen: Tragen Sie eine Bezeichnung für die Wartefeld-Nebenstelle ein.
- Mitglieder: Wählen Sie die Mitglieder aus, die im Wartefeld verfügbar sein sollen. Durch das Markieren und Klicken der Pfeiltasten können Mitglieder hinzugefügt oder entfernt werden. Es ist ebenfalls möglich eine Weiterleitungsnebenstelle auszuwählen. Durch die Weiterleitungsnebenstelle ist es möglich externe Teilnehmer zum Wartefeld hinzuzufügen..
- Agent Typ: Die Optionen "offen" oder "geschlossen". In ein offenes Wartefeld kann sich jeder Benutzer einloggen. In ein geschlossenes nur die Benutzer, die sie hier angeben.
- Agenten Optionen: Einige Einstellungen können auf der Agentenebene erfolgen

#### 10.3 Konfiguration des Wartefelds

Sie können verschiedene Einstellungen zum Verhalten des Wartefeldes vornehmen. Im Folgenden gehen durch diese Optionen durch.

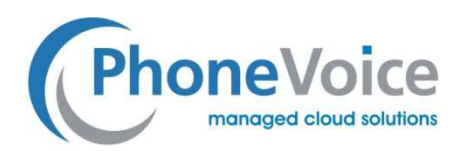

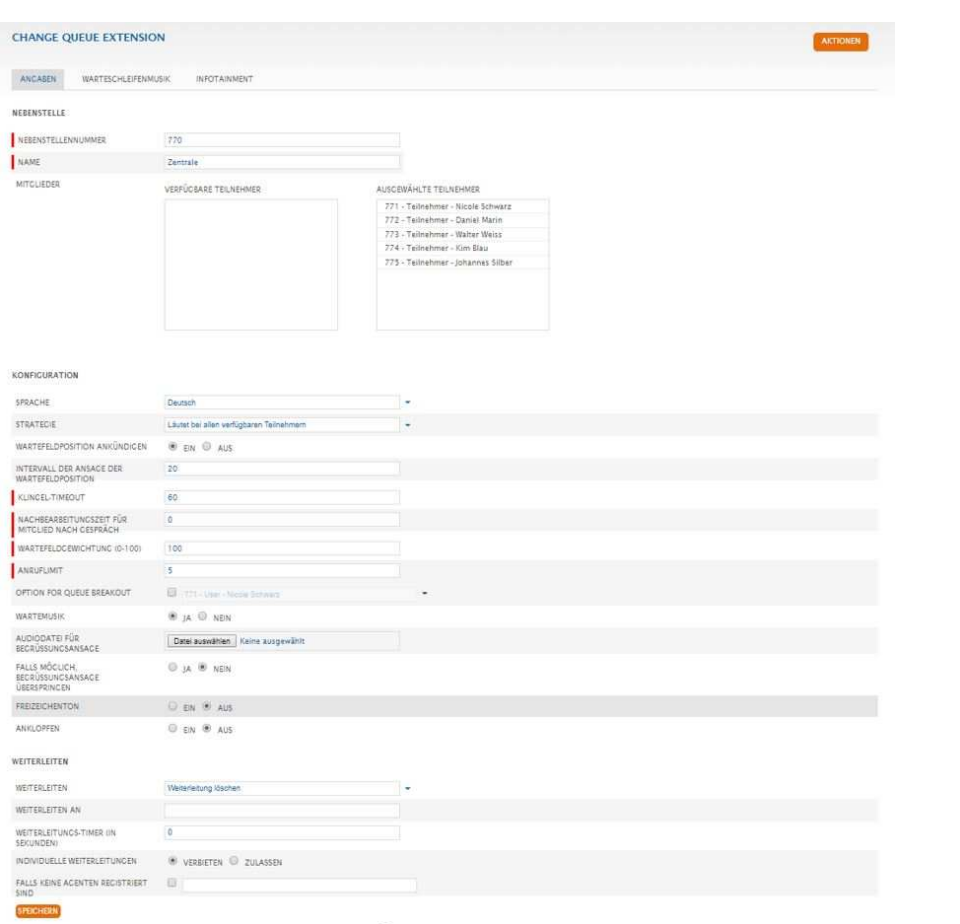

Abbildung 36: Wartefeld-Einstellungen

Sprache: Wählen Sie die Sprache der Systemansagen, z.B. die Ansage der Warteposition.

Strategie: Legen Sie eine Strategie fest, mit der eingehende Anrufe auf die Agenten verteilt werden. In Managed myVoice 3

können Sie aus folgenden Strategien wählen:

- Anrufe werden allen Agenten gleichzeitig angeboten
- Anrufe werden dem Agenten angeboten, der die geringste Gesprächszeit hat
- Anrufe werden dem Agenten angeboten, der die wenigsten Anrufe erhalten hat
- Anrufe werden dem Agenten angeboten, am längsten keinen Anruf erhaltenhat
- Anrufe werden in einer festen Reihenfolge angeboten (Round Robin)
- Anrufe werden in zufälliger Reihenfolge angeboten
- Anrufe werden sequenziell bei allen verfügbaren Agenten angeboten
- Anrufe werden sequenziell bei allen verfügbaren Agenten angeboten, endend bei zuletzt

Warteschleifenposition ankündigen: Diese Option ermöglicht die Ansage der Position in der Warteschleife.

Intervall der Ansage der Warteschleifenposition: Hier legen Sie fest nach wie vielen Sekunden die Ansage der

Warteschleifenposition wiederholt wird.

.

Klingel-Timeout: Sollte der Anruf von einem Agenten nicht angenommen werden, wird die Verbindung zurück in die

Warteschleife gelegt. Mit dem Klingel-Timeout legen Sie die Zeit in Sekunden fest, bis diese Weiterleitung greift.

Nachbearbeitungszeit für Mitglied nach Gespräch: Sie haben die Möglichkeit für die Agenten einen Zeitraum in Sekunden nach Abschluss

eines Gesprächs zur Nachbearbeitung einzurichten. In dieser Zeit werden keine Gespräche durchgestellt.

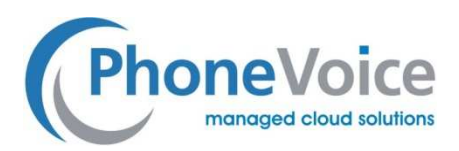

Warteschleifengewichtung (0-100): Bei Verwendung von mehreren Warteschleifen mit denselben Agenten, können die Warteschleifen gewichtet werden. Die Warteschleife mit dem höchsten Wert hat die höchste Priorisierung. Anruflimit: Die maximal erlaubte Anzahl der wartenden Anrufer in der Warteschleife.

Option für Voicemail-Nachricht: Wenn das Feature aktiviert ist, hat der Anrufer die Möglichkeit durch Tastendruck auf die 1 sich mit einer Voicemail-Box verbinden zu lassen. In der Ansage sollte auf die Möglichkeit hingewiesen werden. Warteschleifenmusik: Ermöglicht die Aktivierung einer Warteschleifenmusik.

Audiodatei für Warteschleifenansage: Laden Sie über den Operator Online Ihre vorhandene Ansage hoch (es besteht die Möglichkeit über die Systemnummer 8805 eine Ansage aufzusprechen und im Operator Online bereitzustellen).

Falls möglich, Warteschleifenansage überspringen: Bei Aktivierung dieser Option wird der Anrufer direkt zum Agenten zugestellt, falls es keine wartenden Anrufer gibt.

Freizeichenton: Bei Aktivierung dieser Option hört der Anrufer zwei Freizeichentöne vor der eigentlichen Ansage.

Zweitanruf anbieten: Anklopfen während einer aktiven Agenten-Verbindungen. Dieser Zweitanruf befindet sich dann nicht mehr im Wartefeld, sondern steht am Endgerät des Agenten an.

Um zu verhindern, dass jemand über Gebühr in der Warteschlange wartet, ist eine Weiterleitungsoption verfügbar. Über das Weiterleitungsmenü können Sie steuern, nach wie vielen Sekunden der Anrufer zu einem Failover-Ziel geleitet werden soll.

Weiterleiten: Hier können Sie die gewünschte Weiterleitungsoption aktivieren oder deaktivieren. Weiterleiten an: Legen Sie das Ziel der Weiterleitung fest.

Weiterleitungs-Timer (in Sekunden): Legen Sie fest nach wie vielen Sekunden die Weiterleitung greifen soll. Individuelle Weiterleitungen: Legen Sie fest, ob individuelle Weiterleitungseinstellung der jeweiligen Benutzer beim Beitritt zu einer Warteschleife aufgehoben oder zugelassen werden.

Falls keine Agenten registriert sind: Aktivieren Sie diese Option durch klicken der Checkbox. Sollte kein Agent in der

Warteschleife angemeldet sein, werden Anrufer an die Hinterlegte Rufnummer weitergeleitet.

Klicken Sie auf die Schaltfläche "*Speichern*", um die Einstellungen zu speichern.

Nach dem Erstellen der Warteschleife können Sie über die Schaltfläche "*Statistik*" sich Statistiken anzeigen lassen.

415 Wartefeld ACD1

Mitglieder: 310;311

STATISTIK BEARBEITEN LÖSCHEN

Abbildung 38: Statistik-Warteschlange

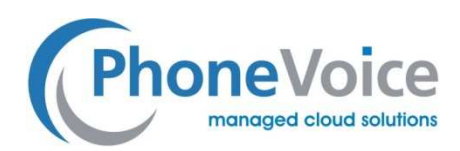

# 11 DISA-Nebenstelle

#### 11.1 Allgemein

Über die DISA-Nebenstelle können durch Nachwahl alle Teilnehmer- oder Gruppen-Nebenstellen des Systems von extern direkt erreicht werden. Es erfolgt die Ansage der hinterlegten Audiodatei und danach kann die gewünschte Durchwahl eingegeben werden. So können auch über Rufnummern ohne Durchwahlblock die Teilnehmer direkt angewählt werden.

#### 11.2 DISA-Nebenstelle erstellen

Eine DISA-Nebenstelle steht Ihnen über "*Aktionen*" und "*DISA-Nebenstelle erstellen*" zur Verfügung. Nach der Auswahl erhalten Sie folgende Ansicht.

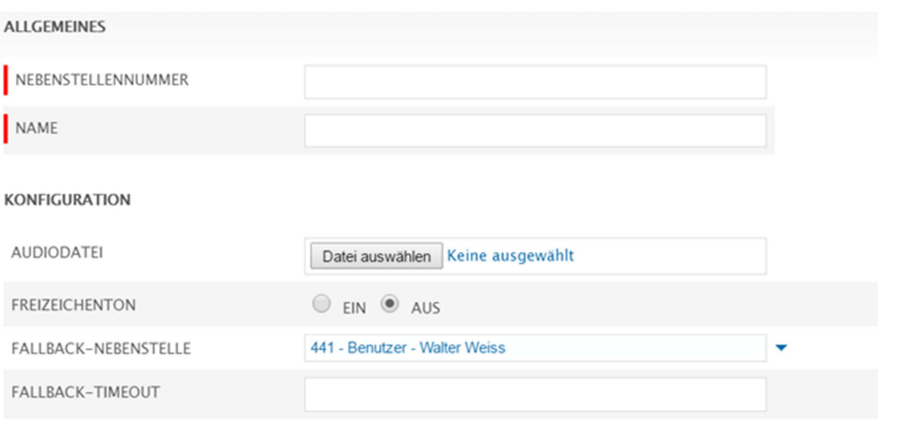

Abbildung 39: DISA-Nebenstelle anlegen

- **Nebenstellennummer:** Vergeben Sie eine DISA-Nebenstellennummer.
- **Name:** Tragen Sie eine Bezeichnung für die DISA-Nebenstelle ein.
- **E** Audiodatei: Laden Sie über den Operator Online Ihre vorhandene Ansage hoch (es besteht die Möglichkeit über die Systemnummer 8805 eine Ansage aufzusprechen und im Operator Online bereitzustellen).
- **Ereizeichenton:** Bei Aktivierung dieser Option hört der Anrufer zwei Freizeichentöne vor der eigentlichen Ansage.
- **a** Fallback-Nebenstelle: Falls der Anrufer keine Nebenstellennummer wählt, wird er zu der hier gewählten Nebenstelle weitergeleitet.
- **a** Fallback-Timeout: Mit dem Fallback-Timeout legen Sie die Zeit in Sekunden fest, bis diese Weiterleitung greift.

Nachdem Sie alle Einstellungen vorgenommen haben, sichern Sie über "*Speichern*" die gewählte Konfiguration..

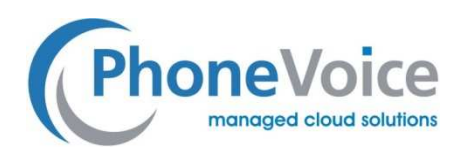

# 12 Systemnebenstelle

Über die Systemnebenstelle ist das Erreichen der Voicemail-Boxen oder der Zeitkonfiguration von extern möglich. Zur Autorisierung geben Sie in beiden Fällen zunächst die Nebenstellen-Nummer gefolgt von dem PIN-Code ein.

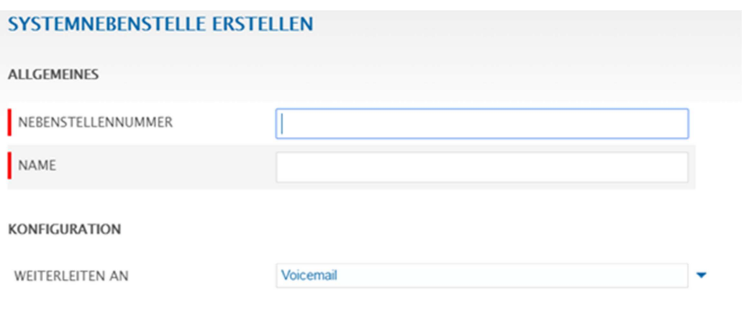

**SPEICHER** 

Abbildung 40: Erstellen einer Systemnebenstelle

**Nebenstellennummer:** Vergeben Sie eine Systemnebenstellennummer.

**Name:** Tragen Sie eine Bezeichnung für die Systemnebenstelle ein.

**Z Weiterleiten an:** Wählen Sie aus ob Sie zur Voicemailbox oder zur Zeitkonfiguration weitergeleitet werden

möchten Aktivieren

Sie diese Erweiterung mit einem Klick auf die "*Speichern"* Schaltfläche.

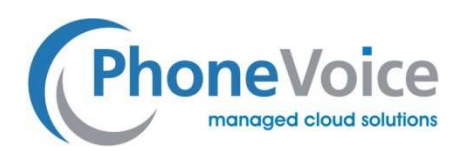

### 13 TBR-Nebenstelle

#### 13.1 Allgemein

Mit der TBR (Time Based Routing)-Nebenstelle haben Sie die Möglichkeit ein Routing anhand von Wochentag und Uhrzeit zu erstellen. Diese Nebenstelle können Sie verwenden, um Anrufer zu unterschiedlichen Zeiten zu unterschiedlichen Zielen weiterzuleiten. Eine Weiterleitung an einen Managed Voice Lite Teilnehmer ist nicht möglich.

#### 13.2 TBR-Nebenstelle erstellen

Beim Erstellen oder modifizieren eines TBR-Nebenstelle können einige Einstellungen vorgenommen werden. Sie erstellen

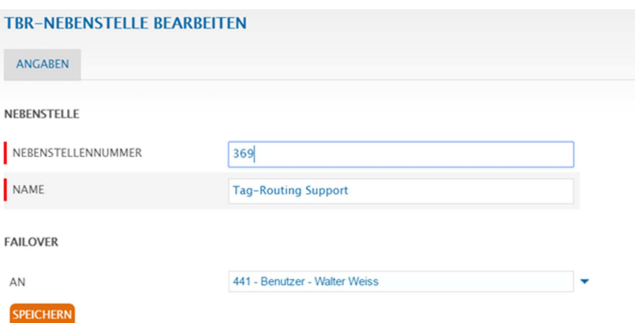

die Nebenstelle über die Schaltfläche *Aktion*.

Abbildung 41: Erstellen einer TBR-Nebenstelle

- **Nebenstellennummer:** Vergeben Sie eine LBR-Nebenstellennummer.
- **Name:** Tragen Sie eine Bezeichnung für die LBR-Nebenstelle ein.
- AN: Legen Sie die Nebenstelle fest, zu der die Weiterleitung erfolgen soll, wenn der TBR-Zeitplan Lücken ausweist.

Nachdem Sie alle Einstellungen vorgenommen haben, sichern Sie über "Speichern" die gewählte Grundkonfiguration. Anschließend konfigurieren Sie die gewünschten Zeiten für das Routing.

#### 13.3 Perioden Konfigurieren

Einzelne TBR-Perioden können Sie einer TBR-Nebenstelle unter "Managed Voice" "NEBENSTELLEN" "BEARBEITEN" hinzufügen. Klicken Sie anschließend auf *"PERIODE HINZUFÜGEN"*.

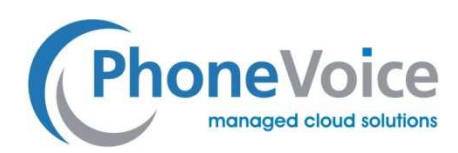

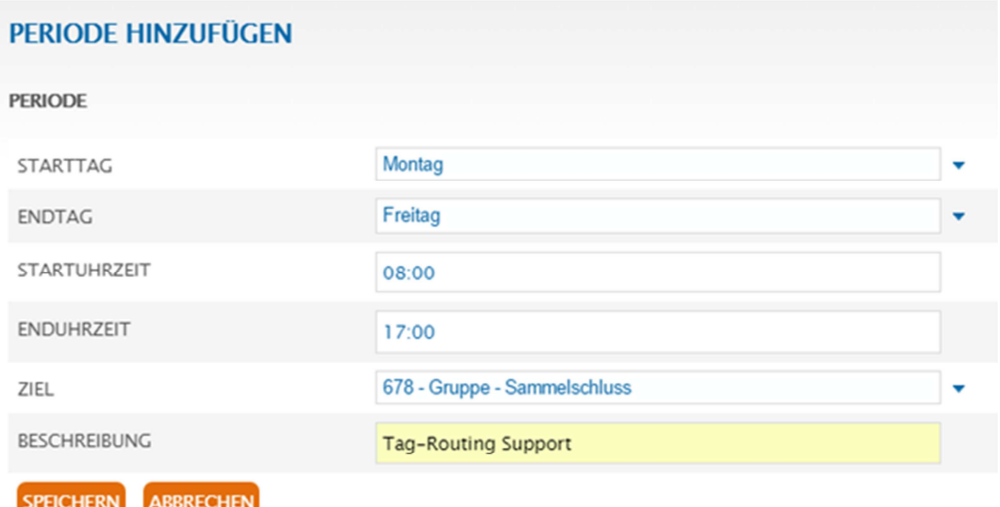

Abbildung 42: Periode hinzufügen

- Tag: Legen Sie den Start- und den Endtag fest.
- Uhrzeit: Legen Sie die Start- und die Enduhrzeit fest zu dem das konfigurierte Ziel erreichbar sein soll. Die Angeben erfolgen im 24-Stunden-Format. Im Beispiel ´08:00´ bzw. '17:00'.
- Ziel: Wählen Sie für den ausgewählten Zeitraum ein Weiterleitungsziel.

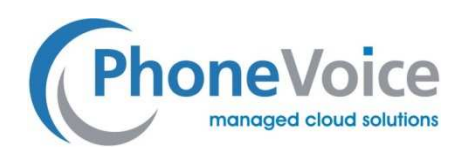

# 14 Weiterleitungsnebenstelle

#### 14.1 Allgemein

Die Weiterleitungsnebenstelle hat zwei Funktionen. Zum einen können Sie einen externen Anrufer an eine externe Rufnummer direkt weiterleiten. Zum anderen kann die Weiterleitungsnebenstelle Mitglied eines Wartefelds sein. Auf diese Weise können Sie eine externe Rufnummer als Mitglied in ein Wartefeld integrieren.

Eine Weiterleitung an einen Managed Voice Lite Teilnehmer ist nicht möglich.

#### 14.2 Weiterleitungsnebenstelle erstellen

Beim Erstellen oder Ändern einer Weiterleitungsnebenstelle können Sie spezifischen Eigenschaften festlegen, siehe Abbildung unten. Eine Weiterleitungsnebenstelle steht Ihnen über "*Aktionen" "WEITERLEITUNGSNEBENSTELLE ERSTELLEN*" zur Verfügung.

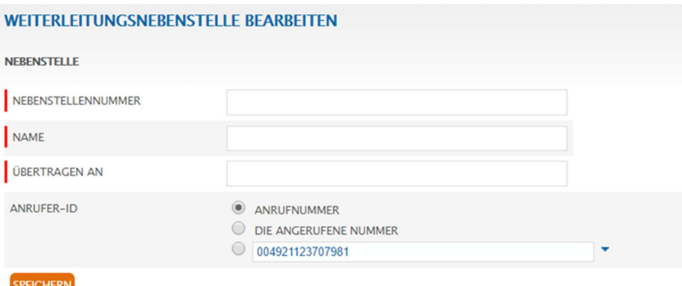

Abbildung 43: Weiterleitungsnebenstelle bearbeiten

- **Nebenstellennummer:** Vergeben Sie eine Weiterleitungsnebenstellennummer.
- **Name:** Tragen Sie eine Bezeichnung für die Weiterleitungsnebenstelle ein.
- **Diertragen an:** Geben Sie die Zielrufnummer ein.
- **2 Anrufer-ID:** Die Telefonnummer, die bei ausgehenden Anrufen angezeigt wird.

Nachdem Sie alle Einstellungen vorgenommen haben, sichern Sie über "*Speichern*" die gewählte Konfiguration.

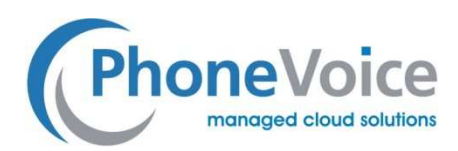

# 15 Wählen

### 15.1 Allgemein

Der Wählplan verknüpft die externe Rufnummer mit der Nebenstelle. Sie können bis zu 99 unterschiedliche Wählpläne konfigurieren. Durch den Wechsel der Wählpläne ist es beispielsweise möglich, unterschiedliche Ansagen zu unterschiedlichen Zeiten zu konfigurieren, z.B. Tag- und Nachtschaltung.

### 15.2 Wählplan erstellen und auswählen

Um einen Wählplan zu erstellen oder zu ändern, gehen Sie auf der linken Seite des Kunden Menüs auf die Option *Managed Voice* und wählen Sie dann die Registerkarte *Wählplan* (siehe Abbildung unten).

#### Wichtig: Bitte beachten Sie, dass Sie bei jedem Wählplan alle externen Rufnummern verknüpfen müssen. Nichtverknüpfte

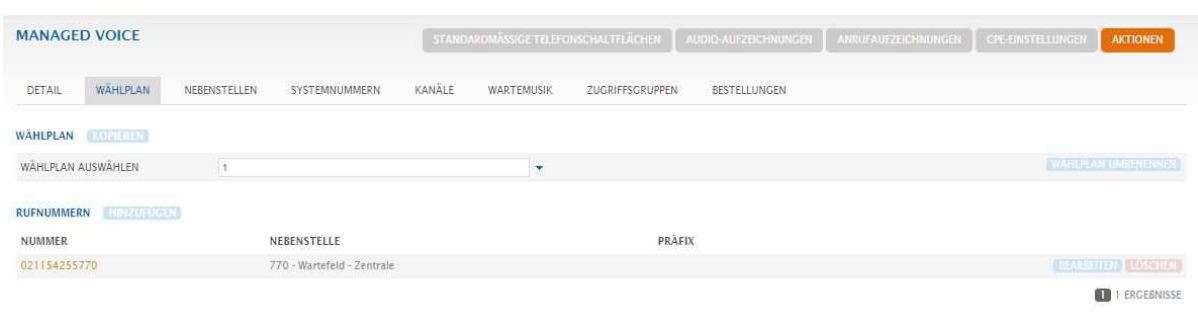

Rufnummern sind nicht erreichbar.

Abbildung 44: Wählplan

Sie haben eine Reihe von Optionen in dieser Übersicht, wir werden das Schritt für Schritt durchgehen.

#### 15.3 Wählplan Kopieren

Diese Funktion kopiert alle Einträge ein vorhandene Wählplans zu einem neuen von einem Plan zum anderen. Nun können Sie den kopieren Wählplan überarbeiten und brauchen nicht alle Rufnummern neu zu verknüpfen, sondern lediglich die gewünschten Änderungen vornehmen.

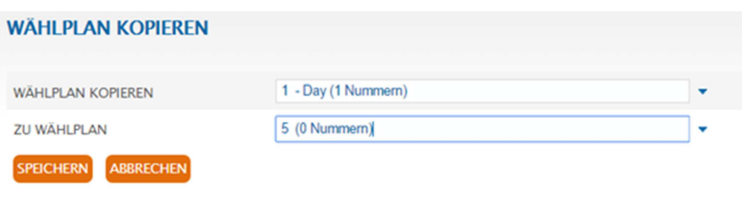

Abbildung 45: Wählplan kopieren

Wählplan kopieren: Wählen Sie hier den zu kopierenden Wählplan aus. Zu Wählplan: Wählen Sie die Nummer des neuen Wählplans aus.

#### 15.4 Wählplan Umbenennen

Klicken Sie auf "WÄHLPLAN UMBENENNEN" um einen Namen für den Wählplan festzulegen

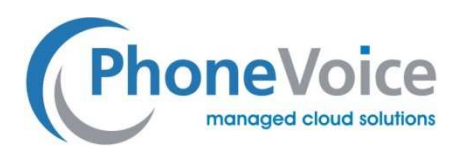

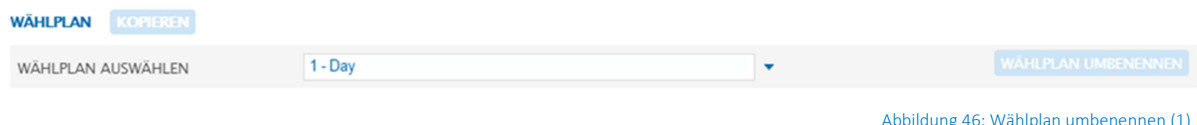

Wählen Sie einen Namen für den Wählplan aus, der den Einsatzzweck des Wählplans beschreibt.

![](_page_39_Picture_107.jpeg)

Abbildung 47: Wählplan umbenennen (2)

- **Wählplan:** Wählen Sie den Wählplan aus, den Sie umbenennen möchten.
- **Name:** Geben Sie einen Namen für den gewählten Wählplan ein, z.B. Nacht.

#### 15.5 Rufnummenrverknüpfung allgemein

Zuvor haben Sie die unterschiedlichen Nebenstellen kennengelernt und haben diesen Nebenstellen interne Kurzwahlen zugewiesen. Auf diesen Nebenstellennummern sind Sie bereits intern erreichbar. Um auch externe Anrufe erhalten zu können, verknüpfen Sie die Nebenstellennummern mit den zugehörigen externen Rufnummern.

![](_page_39_Picture_108.jpeg)

Abbildung 48: Verknüpfung von Zahlen

Beim Verknüpfen von externen Rufnummern mit Nebenstellen können Sie Präfixe konfigurieren. Das Endgerät zeigt (falls unterstützt) den Präfix bei eingehenden Anrufen an. Auf diese Weise kann in Klartext angezeigt werden, welches Ziel der Anrufer gewählt hat. Zum Beispiel kann ein Büroservice Anrufe für verschiedene Firmen mit unterschiedlichen Rufnummern entgegennehmen und anhand des Präfix erkennen, welche Firma angerufen worden ist.

#### 15.6 Verknüpfung der einzelnen Rufnummern

Wählen Sie zunächst den Wählplan aus, in dem Sie Verknüpfungen einrichten möchten. Klicken Sie auf "HINZUFÜGEN"..

![](_page_39_Picture_109.jpeg)

![](_page_40_Picture_0.jpeg)

Abbildung 49: Wählplan konfigurieren

Nummer: Wählen Sie die Rufnummer, die mit einer Nebenstelle verknüpft werden soll.

**I Nebenstelle:** Wählen Sie die Nebenstelle, die Sie der ausgewählten Rufnummer zuordnen möchten.

**Präfix eingehend:** Legen Sie den Präfix fest, der angezeigt werden soll.

Wiederholen Sie diesen Schritt bis Sie alle Rufnummern verknüpft haben. Der Vorgang ist für jeden Wählplan erforderlich. Es besteht die Möglichkeit einen bestehenden Wählplan zu kopieren und darin die gewünschten Änderungen vorzunehmen.

![](_page_41_Picture_0.jpeg)

# 16 Zeitkonfiguration

### 16.1 Allgemein

Über die Zeitkonfiguration wird bestimmt, welcher Wählplan zu welcher Uhrzeit aktiv sein soll. Beispielsweise können Sie innerhalb eines Tages- oder Wochenverlaufs einen Tag- und einen Nachtmodus konfigurieren. Es gibt drei Möglichkeiten die Zeitkonfiguration zu steuern. Die Erste umfasst eine sich wiederholende Wochenplanung auf Tagesbasis. Zweitens erlaubt der manuelle Modus die Überschreibung des automatischen Wählplans. Im dritten Modus "Feiertage" können Sie Ausnahmen für den automatischen Modus für ausgewählte Perioden (Ferien, Feiertage, etc.) definieren.

#### 16.2 Zeitkonfiguration erstellen

Wählen Sie im Hauptmenü "MANAGED VOICE" und dann die Registerkarte "DETAIL". Sie erhalten folgende Ansicht mit Ihren individuellen Wählplänen und Zeiten.

![](_page_41_Picture_78.jpeg)

Abbildung 50: Zeitkonfiguration Wählplan

In der ersten Zeile tragen Sie den Wählplan mit der am längsten gültigen Zeitdauer ein (in diesem Beispiel "Nacht"; dieser gilt 24/7). In den folgenden Zeilen legen Sie die Ausnahmen fest (hier: werktags 08:00 – 18:00 Uhr gilt der Wählplan "Tag"). Drücken Sie auf "Hinzufügen" um weitere Zeiträume zu definieren. Der jeweilige Eintrag mit dem kürzesten Zeitraum hat Vorrang.

#### 16.3 Automatischen Zeitplan erstellen

![](_page_42_Picture_0.jpeg)

Sie können die Einstellung alternativ pro Tap oder für eine bestimmte Periode vornehmen.

#### Pro Tag Nach Periode

![](_page_42_Picture_64.jpeg)

![](_page_42_Picture_65.jpeg)

Abbildung 51 & 52: Automatischen Zeitplan erstellen

Im obigen Beispiel können Sie die Start- und Endzeiten auf der Grundlage der ausgewählten Tage (pro Tag oder pro Periode) angeben.

Bitte beachten das erforderliche Uhrzeitformat XX:YY.

Wählen Sie dann bei der Option Nummernplan den Nummernplan aus, den Sie mit diesem Zeitraum verknüpfen möchten.

#### 16.4 Manuelle Zeitkonfiguration

![](_page_42_Picture_66.jpeg)

Weiter unten finden Sie folgende Ansicht:

#### Abbildung 53: manuelle Zeitonfiguration

Durch die Aktivierung des manuellen Zeitplans überschreiben Sie die automatische Zeitkonfiguration. Der Wählplan bleibt aktiv, bis Sie die manuelle Zeitkonfiguration deaktivieren.

![](_page_43_Picture_0.jpeg)

### 16.5 Konfigurieren von Feiertagen

Die Konfiguration von Feiertagen hat die höchste Priorität und überstimmt die automatische und manuelle Konfiguration. Zum Erstellen klicken Sie auf "Feiertage".

Sie erhalten eine Übersicht über alle bereits konfigurierten Feiertage. Über die Schaltfläche "AKTIONEN" können Sie

![](_page_43_Picture_90.jpeg)

Feiertage hinzufügen oder abgelaufene Perioden entfernen.

**SPEICHERN** 

**ABBRECHEN** 

#### Abbildung 54: Konfigurieren von Feiertagen

- **Beschreibung**: Geben Sie eine Bezeichnung für die Feiertagsperiode (Ostern, Betriebsferien, etc.) ein
- **8 Startdatum**: Wählen Sie das Startdatum aus
- **B** Startuhrzeit: Wählen Sie die Startuhrzeit im Format YY:XX
- **Enddatum:** Wählen Sie das Enddatum aus
- **Enduhrzeit:** Wählen Sie die Enduhrzeit im Format YY:XX
- **Wählplan**: Wählen Sie den Wählplan aus, der in der definierten Periode aktiv sein soll

![](_page_44_Picture_0.jpeg)

# 17 17 VoIP-Kanäle

### 17.1 Allgemein

Damit Ihre Telefone mit der VoIP-Plattform kommunizieren können, müssen diese mit je einem Kanal verbunden werden. Dies geschieht mittels eine VoIP-Kanals, der manuell oder per Autoprovisionierung in Ihrem Gerät verbunden wird (Informationen zur Konfiguration per Autoprovisionierung finden Sie im Handbuch Autoprovisioning). Für jedes Gerät benötigen Sie einen VoIP-Kanal am Managed myVoice 3 im Service. Für z.B. 10 Telefone benötigen Sie 10 VoIP-Kanäle.

### 17.2 VoIP Kanal erstellen

Wählen Sie im Hauptmenü "Managed Voice" und dann die Registerkarte "Kanäle". Hier klicken Sie auf "Aktion" und dann auf "Kanal hinzufügen". Sie erhalten folgende Ansicht.

![](_page_44_Picture_132.jpeg)

#### Abbildung 55: die Erstellung eines Kanals

- **Zum Kanalname:** Legen Sie den Kanalnamen fest. Wir empfehlen das Format "Kundennummer"+"mv" für Managed Voice+"Kanalnummer" beginnend mit der 001 (z.B. 57196mv001).
- **a Kennwort:** Operator generiert ein Zufallskennwort, welches Sie manuell ändern können. Wir raten dringend zu sicheren Passwörtern.
- **DTMF:** Wählen Sie die DTMF-Option, die Ihr Endgerät unterstützt.
- **Z** Vorwahl: Geben Sie die Vorwahl ein.
- Anruflimit: Gibt die maximale Anzahl der gleichzeitigen Gespräche je Kanal an. Das Maximum für Managed Voice Teilnehmer beträgt 5, bzw. 2 für Managed Voice lite Teilnehmer.
- **Sprache:** Legen Sie die gewünschte Sprache für Systemansagen fest.
- Land (Installation): Geben Sie an, in welchem Land das Endgerät genutzt wird.

Nach der Erstellung eines Kanals klicken Sie zunächst auf den Kanalnamen. Danach verknüpfen Sie Endgerät und Kanal über "*Aktionen*" "*CPE-hinzufügen*".

![](_page_45_Picture_0.jpeg)

### 17.3 Statusanzeige VoIP Kanal

Unter der Registerkarte "Kanäle" werden erstellte Kanäle mit den verknüpften Endgeräten angezeigt. Wenn ein Endgerät

![](_page_45_Picture_43.jpeg)

registriert ist, erscheint das Statussymbol in grün, andernfalls in grau..

#### Abbildung 56: VoIP-Kanal Status

Neben dem registrierten Gerät sehen Sie die interne und externe IP-Adresse der LAN- und WAN-Verbindung. Durch klicken auf einen Kanalnamen erhalten Sie weitere Informationen wie z.B. die Registrierungshistorie. In dieser Ansicht können Sie auch Geräte entfernen.

![](_page_46_Picture_0.jpeg)

### 18 Standardmäßige Telefonschaltflächen

Sie haben als Administrator die Möglichkeit ein Template je Telefontyp für eine standardisierte Belegung der Telefontasten zu erzeugen. Hierzu klicken Sie auf *"Managed Voice" "Nebenstellen" "Standardmäßige Telefonschaltflächen"*. Hier kann jeder für diesen Kunden verfügbare Telefongerätetyp ausgewählt und angepasst werden. Die verfügbaren Funktionstasten sind Standard-Gerätetasten, Tonaufnahmen, Anrufaufzeichnungen und CPE-Einstellungen. Die Erklärung der verschiedenen Funktionstasten folgt in den folgenden Kapiteln.

![](_page_46_Picture_120.jpeg)

Mit den Standardschaltflächen der Schaltfläche können Sie eine Standardschaltflächenprogrammierung für das ausgewählte Konto pro Gerätetyp für die vorhandenen bereitgestellten Geräte erstellen.

![](_page_46_Picture_121.jpeg)

Sie können diese standardmäßig erstellte Geräteprogrammierung über die Benutzernebenstelle auswählen.

Bitte beachten: Die Systemtasten, z.B. Anmelden/Abmelden sind fest belegt und können nicht verändert werden.

Bild 57: Standardmäßige Telefonschaltflächen

#### 18.1 Gerätetyp wählen

#### STANDARDMÄSSIGE TELEFONSCHALTELÄCHEN

#### **VOICEWORKS COLORFUL DEMO COMPANY**

![](_page_46_Figure_13.jpeg)

 Wählen Sie zunächst den Telefontyp aus für den Sie eine standardmäßige Telefonschaltflächenbelegung programmieren möchten. Es werden alle Telefontypen angezeigt, welche bei dem jeweiligen Kunden zur Verfügung stehen.

Bild 58: Yealink T46G

Im obigen Beispiel wählen wir die Yealink T46G.

![](_page_47_Picture_0.jpeg)

Je nach Telefontyp

### 18.2 Belegung der Telefonschaltflächen

![](_page_47_Picture_111.jpeg)

Abbildung 59: Belegung der Telefonschaltflächen

Wählen Sie zunächst aus ob Sie die Tasten auf dem Telefon oder auf einem der Beistellmodule belegen möchten.

- Linekey: Das sind die 29 Softkeys auf den Touchoberfläche des T48S
- Modul 1: Erweiterungsmodul 1
- Modul 2: Erweiterungsmodul 2
- Modul 3: Erweiterungsmodul 4
- Modul 4: Erweiterungsmodul 4

Die ausgegrauten Schaltflächen können nicht geändert werden, da diese fix für Managed Voice Standardfunktionen wie Anmelden/Abmelden verwendet werden. Alle anderen Eingabefelder können mit einer der folgenden Funktionen Versehen werden:

- BLF: Besetztlampenfeld Zeigt den Telefonstatus des gewählten Benutzers (frei, besetzt, läutet).
- **E** Kurzwahl: Hier können Sie Ziffern-/Zeichenfolgen hinterlegen (Rufnummern, Systemfunktionen).
- **DND:** Do Not Disturb Aktivert den "Nicht-Stören"-Modus.
- **Zubiger Wartefeldbelegung:** Wenn Sie ein Managed Voice Wartefeld aktiviert haben, können Sie hier die Nebenstellennummer (Wert) und Beschreibung des Wartefelds eintragen. Im Display des Telefons wird nun die Anzahl der wartenden Anrufer angezeigt.

![](_page_48_Picture_0.jpeg)

Werden Yealink Erweiterungsmodule verwendet, können Sie je Modul 2 Ebenen belegen (Seite 1 und Seite 2).

![](_page_48_Picture_39.jpeg)

Einträge vorgenomen werden.

1

Abbildung 61: Erweiterungsmodul (2)

![](_page_49_Picture_0.jpeg)

# 19 CPE-Einstellungen

Klicken Sie auf *"Managed Voice" "CPE-Einstellungen"* um eine Übersicht der Endgeräte des jeweiligen des Kunden zu

![](_page_49_Picture_39.jpeg)

erhalten und um weitere Optionen vornehmen zu können.

![](_page_49_Picture_40.jpeg)

Abbildung 62: CPE-Einstellungen

Sie erhalten die folgende Übersicht und können hier die Geräteeinstellungen ändern und die Firmware verwalten.

Abbildung 63: CPE-Übersicht

![](_page_50_Picture_0.jpeg)

#### 19.1 CPE Konfigurieren

Klicken Sie die Schaltfläche "*Bearbeiten*". Die Felder Marke, Gerät, Mac Adresse und Seriennummer sind informativ und

![](_page_50_Picture_95.jpeg)

#### Abbildung 64: CPE Konfigurieren

• Sip Proxy: Mit dieser Option können Sie einen Proxy für dieses spezielle Gerät (CPE) auswählen, der der dann festgelegt ist. Falls Sie diesen wieder ändern möchten, ist ein Factory Rest am Endgerät erforderlich.

![](_page_50_Picture_96.jpeg)

Abbildung 65: optionale CPE-Einstellungen

- **Bieten Sie keinen zweiten eingehen Anruf an**: Diese Option erlaubt das Anklopfen ein- bzw. auszuschalten. Der Anrufer erhält ein Besetztzeichen
- **a** Anklopfen-Benachrichtigung für den zweiten eingehenden Anruf: Erzeugt einen Anklopfton für den Zweitanruf.
- **D** Verpasste Anrufe anzeigen: Mit dieser Option legen Sie fest, ob entgangene Anrufe auf dem Telefon angezeigt werden sollen oder nicht.

![](_page_51_Picture_0.jpeg)

Sie können eine VLAN-Konfiguration auch remote über den PC- und LAN-Port bereitstellen. Beachten Sie, dass das Gerät beim ersten Start die Bereitstellung abruft und zu diesem Zeitpunkt noch kein VLAN besitzt. Die VLAN-Einstellungen sind daher nur aktiv, nachdem das Gerät die Bereitstellung vom Server abgerufen hat.

Das Gerät wird das programmierte VLAN erst wieder betreten, nachdem es eine Verbindung zum Netzwerk hergestellt hat,

![](_page_51_Picture_60.jpeg)

Bild 66: VLAN

- VLAN aktivierten: Diese Option schaltet die VLAN-Funktionalität ein oder aus.
- Telefon VLAN ID: Geben Sie hier die VLAN-ID ein, die auf dem PhonN NetzwerkPort Thailand Muss aktiviert werden.
- PC-VLAN ID: Geben Sie hier die VLAN-ID ein Op, die auf der PC Port.

![](_page_52_Picture_0.jpeg)

#### 19.2 SIP Proxy auf Kundenebene

Sie können festlegen, welchen Proxy die verwendetetn Geräte verwenden sollen. Standardmäßig wird die Einstellung des

Wholesale Accounts verwendet. Die Änderung dieser Einstellung ist im Dokument 'Manuelles Konfigurationsmodul für den

![](_page_52_Picture_128.jpeg)

![](_page_52_Picture_129.jpeg)

ungen vorzunehmen.

Abbildung 68: Einstellung Standard SIP Proxy

- SIP Proxy: Wählen Sie den Proxy aus, der für diesen Kunden für das Autoprovisioning der CPE verwendet werden soll.
- Settings auf existierende CPE anwenden: Mit dieser Option provisionieren Sie alle CPE dieses Kunden mit den veränderten SIP-Proxy-Einstellung. Damit die neue Einstellung greifen, müssen noch alle CPEs neu gestartet werden.
- Endgeräte rebooten: Mit dieser Option werden alle CPE es dieses Kunden neu gestartet und die Einstellungen vom Autoprovisioning Server abgerufen.

Bitte beachten: Wenn Sie die Option "Endgeräte rebooten" nicht setzen, werden die CPE nicht neu gestartet und es werden nur neu hinzugefügte CPE es mit den Einstellungen versehen.

![](_page_53_Picture_0.jpeg)

### 19.3 CPE Firmware festgelegt

.

Mit der Option *CPE-Firmware können Sie* die Firmware der CPE bestimmen.

![](_page_53_Picture_59.jpeg)

Wichtig: Diese Option überschreibt die Standard-Firmware-Einstellung des kompletten Wholesale Accounts.

Bild 69: CPE Übersicht

Klicken Sie oben rechts auf die CPE-Firmware um die nachfolgende Ansicht zu öffnen.

Dort können Sie die gewünschte Firmware für jeden CPE-Typ festlegen. Wählen Sie den Typ CPE sowie die gewünschte

![](_page_53_Picture_60.jpeg)

Firmware-Version und klicken Sie die Schaltfläche *Speichern*. Hinweis: Nicht getestete Versionen können nicht ausgewählt werden.

Abbildung 70: Firmware-Management

![](_page_54_Picture_0.jpeg)

### 20 Audio Aufzeichnungen

Durch Anrufen der Systemnummer 8805 können Sie Ansage aufsprechen und mit der #-Taste bestätigen. Audio-

Aufzeichnungen können Sie für folgende Nebenstellen verwenden:

- Voicemail-Nebenstelle
- Wartefeld
- LBR-Nebenstelle
- **P** IVR
- Autoanswer-Nebenstelle
- DISA-Nebenstelle
- Authentifizierungsnebenstelle

![](_page_54_Picture_122.jpeg)

Ihre Audioaufzeichnungen sind in Operator unter der Schaltfläche *Audio-Aufzeichnungen* verfügbar

Abbildung 71: Audio-Aufzeichnung (1)

Durch Klick auf *Bearbeiten*, können Sie jeder Tonaufnahme einen Hinweis hinzufügen.

![](_page_54_Picture_123.jpeg)

Abbildung 72: Audio-Aufzeichnung (")

Um Aufzeichnungen zu löschen, aktivieren Sie die rechteckige Checkbox und drücken anschließend auf "*AUSGEWÄHLTE AUFZEICHNUNGEN LÖSCHEN*".

Durch Markieren der runden Checkbox hinter dem Dateinamen können Sie die Aufnahme einer gewünschten Nebenstelle zuordnen. Wählen Sie die Zielnebenstelle aus und klicken Sie auf "*AUFZEICHNUNG KOPIEREN*".

Unter "BEARBEITEN" können Sie zu der gewünschten Audiodatei einen Hinweis eintragen.

Hinweis: Werden Audiodateien unter "AUDIO-AUFZEICHNUNGEN" gelöscht, führt dies nicht zum Löschen der Audiodateien, die Sie bereits Nebenstelle zugewiesen haben.Die Checkboxen für die Aufnahme (links) sollen mit der Option kombiniert werden *Entfernen ausgewählte Aufnahmen*, Alle Aufnahmen ausgewählt, um zu entfernen*.*

![](_page_55_Picture_0.jpeg)

# 21 Anrufaufzeichnung

Unter der Schaltfläche *Anrufaufzeichnung* können Sie alle aufgezeichneten Anrufe anhören und bei Bedarf herunterladen.

![](_page_55_Picture_100.jpeg)

Dazu müssen Sie die Anrufaufzeichnungsfunktion aktiviert haben. (Weitere Informationen finden Sie im Abschnitt "Reach".)

Bild 73 Anrufaufzeichnung (1)

Sie erhalten dann eine Übersicht über die aufgetzeichneten Gespräche. Mit der Filterfunktion können Sie bestimmte Tage, Anrufernummern oder Anrufziel filtern.

- Mit der Wiedergabetaste können Sie die Anrufaufnahme anhören, sofern Sie die entsprechenden Rechte haben.
- Drücken Sie die Filtertaste, um aus bestimmte Dateien zu suchen

![](_page_55_Picture_101.jpeg)

Abbildung 74: Anrufaufzeichnung (2)

- Startdatum: Geben Sie das Startdatum für die Suche ein.
- Enddatum: Geben Sie das Startdatum für die Suche ein.
- Absender: Mit dieser Option können Sie nach Absenderrufnummer für einkommende Gespräche filtern.
- Ziel: Mit dieser Option Sie nach Anrufzielen für ausgehende Anrufe.
- Nebenstelle: Mit diesem Option können Sie gezielt einen Manage Voice 3 Benutzer auswählen.

Sie können auch einen aufgezeichneten Anruf herunterladen und lokal auf Ihrem PC speichern. Um eine Aufzeichnung herunterzuladen, wählen Sie das Gespräch aus und klicken Sie auf Download. Um eine Aufnahme zu löschen, aktivieren Sie das Kontrollkästchen für die zu löschenden Dateien und klicken auf *Löschen*. Beschreibung checken

![](_page_56_Picture_0.jpeg)

### 22 Wartemusik

Managed myVoice 3 stellt standardmäßig eine Warteschleifenmusik zur Verfügung. Sie haben zudem die Möglichkeit eigene Musiktitel in MP3 und/oder WAV Format hochzuladen. Es können mehrere MP3- von WAV-Dateien hochgeladen werden, um eine Playlist zu erstellen. Die Playlist wird fortlaufend abgespielt. Eine Liste der verfügbaren Dateien finden Sie unter der

![](_page_56_Picture_78.jpeg)

Registerkarte *Wartemusik* im Menu *Managed Voice*.

Abbildung 75: Wartemusik

Um eine Musikdatei hinzuzufügen, klicken Sie auf *Aktionen* und dann auf die Option *Warteschleifenmusik hochladen*. Danach können Sie die Sounddatei verwenden und die gewünschte Lautstärke einstellen.

Wenn Sie Wartemusik für eine bestimmte Warteschlange aktiviert haben, wie in Kapitel 10.3 beschrieben, haben Sie auch die Möglichkeit, Infotainment-Nachrichten abzuspielen (klicken Sie dazu auf das betreffende Wartefeld und dann auf den Reiter *Infotainment*).

Wenn Infotainment eingeschaltet ist, hört der Anrufer während des Wartens eine Infotainment-Nachricht. Nachdem die Infotainment-Nachricht abgespielt wurde, wird der Anrufer in das Wartefeld zurückgestellt. Die Wartemusik wird alle 40 Sekunden unterbrochen.

Hinweis: Infotainment ist nur aktiviert, wenn "Warteschleifenposition ankündige" deaktiviert ist.

![](_page_57_Picture_0.jpeg)

### 23 Freischaltungen

Managed myVoice 3 verfügt über einige Funktionen, die zentral in Operator für den kompletten Kunden, also nicht je Benutzer, aktiviert werden. Diese Funktion finden Sie unter der Registerkarte *Details* im Menüpunkt *Managed Voice*.

#### 23.1 Anrufaufzeichnung Aktivieren

Mit der Funktion Anrufaufzeichnung können Sie Anrufe von vorausgewählten Benutzern aufzeichnen. Dies betriff sowohl eingehende als auch ausgehende Anrufe. Aktivierung der Funktion *Anrufaufzeichnung* erfolgt über die Schaltfläche *Aktionen* und die Option *Anrufaufzeichnung aktivieren*. Dies aktiviert die Anruf Aufzeichnungsfunktion für das gesamte Managed myVoice 3 Konto.

Anschließend kann pro Benutzer festgelegt werden, ob dessen Anrufe aufgezeichnet werden sollen oder nicht. Die Option zum Ein- oder Ausschaltenn der Anrufaufzeichnung je Benutzer kann unter den Einstellungen der Benutzernebenstelle aktiviert werden.

Anrufaufzeichnungen über Operator abgehört oder auch heruntergeladen oder gelöscht werden. Aufnahmen, die älter als 21 Tage sind, werden automatisch gelöscht.

Sie gelangen zu den aufgezeichneten Gesprächen, wenn im Menü Managed Voice auf den Reiter Anrufaufzeichnungen

![](_page_57_Picture_101.jpeg)

klicken. Siehe das Bild unten:

Abbildung 76: Anrufaufzeichnung aufrufen

#### 23.2 Presence/BLF (Busy Lamp Field) aktivieren

Die Präsenz-Option bietet die Möglichkeit den Besetztzustand von Nebenstellen auf dem Telefon und in Coligo anzuzeigen zu lassen. Die Funktion steht dann allen Benutzern innerhalb des Unternehmens zur Verfügung, sofern dem Benutzer von Seinem Kollegen das Recht eingeräumt wurde und das Endgerät dies unterstützt. Um dieses Feature zu aktivieren, klicken Sie auf "Aktionen" "Presence aktivieren".

![](_page_58_Picture_0.jpeg)

# 24 Allgemeine Funktionen

Die Managed myVoice 3-Plattform bietet eine Reihe von Standardfunktionen, die mit einer Benutzernebenstelle verwendet werden können..

### 24.1 Endgerätewechsel währen eines Gesprächs

Ein Benutzer kann aktive Anrufe auf einem seiner Geräte, unterbrechungsfrei auf ein anderes, an seiner Nebenstelle angemeldete Gerät übertragen. Die Umschaltung wird vom Anrufer nicht bemerkt und der Anruf wird nahtlos auf dem anderen Gerät fortgesetzt.

Der Endgerätewechsel erfolgt durch Wahl der Systemnummer \*9 oder 8809 wählen. Sobald das alternative Gerät läutet, kann der Anruf dort entgegengenommen und ohne Unterbrechung fortgesetzt werden. Gleichzeitig wird der Anruf auf dem ursprünglichen Gerät beendet.

Der Wechsel kann auch über die Desktop-App Coligo DESKTOP erfolgen. Sie klicken einfach auf das Symbol für den Gerätewechsel und wählen ein anderes Gerät aus (Web, Mobile, Fixed). Der gerätewechsle erfolgt so wie zuvor beschrieben. Weitere Informationen zu Coligo DESKTOP finden Sie im zugehörigen Benutzerhandbuch.

### 24.2 Anrufübernahme (Call Pickup)

Benutzer können Gespräche übernehmen, die bei anderen Benutzern anstehen, sofern ihnen das Recht in einer Zugriffsgruppe (siehe kapitel 5) gewährt wurde. Die Übernahme erfolg durch die Systemnummern \*8 oder 8808. Sie können für jede Teilnehmernebenstelle festlegen, für welche Benutzer oder Gruppen die Anrufe übernommen werden dürfen.

Managed Voice bietet folgende Möglichkeiten zur Anrufübernahme:

- \* 8 = Sie holen eine Verbindung in der Gruppe nach dem Zufallsprinzig heran (für den Fall, dass mehere Telefone läuten).
- \* 8 [+ Benutzernebenstelle] = Sie übernehmen den anstehenden Anruf der gewählten Benutzernebenstelle.
- \* 8 [+ Gruppennebenstelle] = Sie übernehmen den anstehenden Anruf der gewählten Gruppennebenstelle.

Für Teilnehmer mit Tischapparaten besteht zusätzlich die Option einen Anruf über da Besetztlampenfeld seines Apparates zu übernehmen (blinkendes Symbol oder Taste betätigen). Zudem kann der Anruf über die Coligo Desktop App übernommen werden, wenn die App den Anruf anbietet (siehe Handbuch Coligo Desktop).

### 24.3 Weiterleiten (Call Transfer)

Benutzer können Anrufe, die Sie an Ihren Nebenstelle führen, an andere Nebenstellen oder externe Rufnummern weiterleiten. Managed myVoice 3 bietet hier für zwei Weiterleitungsvarianten an, nämlich mit und ohne Rückfrage. Bei der Weiterleitung ohne Rückfrage wird der Anruf direkt übergeben, ohne dass Sie mit dem Ziel der Weiterleitung sprechen. Bei der Weiterleitung mit Rückfrage können Sie zunächst mit der dem Teilnehmer sprechen. Die Weiterleitung erfolgt dann in dem Augenblick, wenn Sie den Hörer auflegen.

![](_page_59_Picture_0.jpeg)

Durch die Verwendung verschiedener Tastenkombinationen lassen sich aktive Gespräche einfach in Rückfrage legen, weiterleiten oder zu einer Dreierkonferenz zusammenführen. Hierbei werden DTMF-Kommandos verwendet, die sowohl bei eingehenden als auch bei ausgehenden Anrufen genutzt werden können und grundsätzlich mit Tastenkombination ## eingeleitet werden.

Managed myVoice 3 bietet folgende Optionen:

![](_page_59_Picture_96.jpeg)

Tabelle 1: Weiterleitungsoptionen

![](_page_60_Picture_0.jpeg)

### 25 Systemnummern

Hier sehen Sie eine Übersicht alle in Managed myVoice 3 verfügbaren Systemrufnummern und deren Funktionen:

![](_page_60_Picture_95.jpeg)

1233 Zugang zu Ihrer persönlichen Voicemail-Box, die mit Ihrer Managed myVoice 3 bzw. Managed Mobile Nebenstelle

verbunden ist

(Abhängig von Ihren Voicemail-Einstellungen ist möglicherweise die Eingabe eines Passworts erforderlich)

![](_page_61_Picture_0.jpeg)

# 26 IP-Whitelisting

Um die Sicherheit Ihrer Managed myVoice 3 Lösung zu erhöhen stellt PhoneVoice eine IP-Whitelisting-Option bereit.

Sie hinterlegen in Operator bis zu zwei IP Adresse. Eine Nebenstelle kann dann nur abgehende Telefonate führen, wenn

![](_page_61_Picture_37.jpeg)

diese über die eingetragenen IP Adressen initiiert werden. Siehe untenstehende Abbildung.

Abbildung 77: IP Whitelisting

Über die Schaltfläche "*Hinzufügen*" können eine IP-Adresse in die Liste einfügen.